# **Registro contable de operaciones comerciales.**

# **Caso práctico**

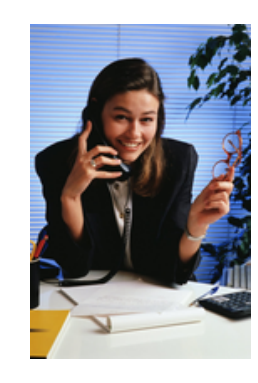

Elena lleva dos meses trabajando en la asesoría y está sorprendida, ya que la mayoría de los asientos contables que realiza están relacionados con las operaciones comerciales (compras y ventas).

Le pregunta a Julia si esto es algo habitual o es coincidencia. Julia le contesta que es algo totalmente habitual, ya que la mayoría de las operaciones que llevan a cabo las empresas están relacionadas con las compras y con las ventas. Además, le comenta que es muy importante estar muy pendiente en la contabilización de este tipo de operaciones ya que la ley exige la cumplimentación de una serie de libros relacionados con las operaciones comerciales.

Además, le indica que debe estar muy atenta con la contabilización de las operaciones, ya que no es lo mismo llevar a cabo el registro contable de las operaciones de las empresas que se dedican a la compra-venta de bienes de las que se dedican a la prestación de servicios.

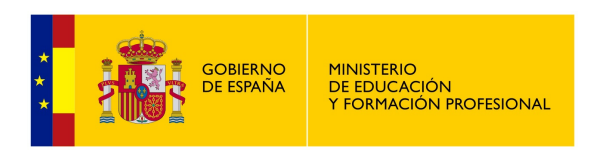

### **Materiales formativos de FP Online propiedad del Ministerio de Educación y Formación Profesional**

Aviso Legal

# **1.- Registro de operaciones en compras.**

## **Caso práctico**

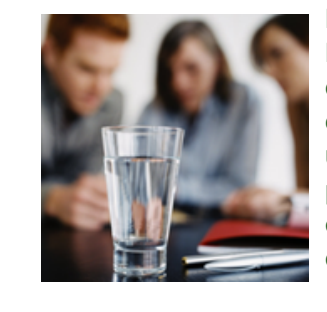

Debido a la multitud de documentos que generan las compras, Elena se está dando cuenta de lo importante que es tener toda la documentación bien organizada. Además, hasta ahora no era consciente que una compra no supone solamente la recepción de una factura y del documento de pago que corresponda, ya que puede haber toda una serie de circunstancias relacionadas con esa compra que obligue a generar un nuevo asiento o un nuevo documento.

Tal y como aprendiste en el módulo de Técnica Contable, para que las empresas puedan llevar a cabo su actividad, es necesario que realicen adquisiciones de existencias. El tipo de estas existencias dependerá de la actividad realizada por la empresa, siendo diferente para aquellas que se dedican a la fabricación de las que se dedican a la comercialización de productos.

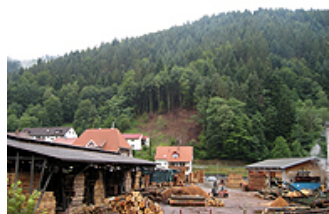

Las compras de existencias suponen una parte muy importante de los

gastos de las empresas, ya que representan el conjunto de bienes que van a ser consumidos o vendidos en el desarrollo de la actividad.

En este proceso de compras se genera una documentación que debe ser tratada y guardada en la empresa, como son las facturas y los documentos de pago.

Las cuentas que pueden intervenir en el proceso de compras son las siguientes:

- ◆ 600. Compras de mercaderías.
- 601. Compras de materias primas.
- ◆ 602. Compras de otros aprovisionamientos.
- 400. Proveedores.
- 401. Proveedores, efectos comerciales a pagar.
- 406. Envases y embalajes a devolver a proveedores.
- ◆ 407. Anticipos a proveedores.
- 606. Descuentos sobre compras por pronto pago.
- 608. Devoluciones de compras y operaciones similares.
- ◆ 609. Rappels por compras.
- 570. Caja, €.
- ◆ 572. Bancos, c/c.

# **1.1.- Compras anticipadas, al contado y aplazadas.**

No existe en el Plan General de Contabilidad una norma de valoración específica para las compras, pero existen una serie de reglas que hay que tener en cuenta. Estas reglas se encuentran reflejadas en la norma número 12 del Plan General de Contabilidad (PGC) pymes.

Las empresas, a la hora de llevar a cabo el registro contable de sus compras, crean subcuentas de 4 o más dígitos para tener un mayor nivel de detalle. Por ejemplo, una empresa dedicada a la fabricación de coches, puede presentar el siguiente desglose: 601001 Ruedas 195/65; 601002 Volante multifunción, etc.

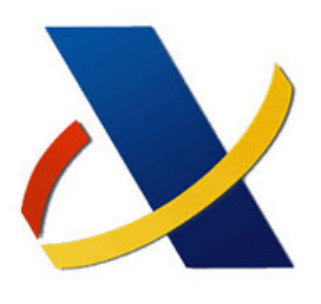

Esta misma situación se presenta con algunas de las cuentas que intervienen en el proceso de compras: 400, 401, 406, 407 y 572, que se detallarán para obtener un mayor desglose.

De la misma forma, en las cuentas de IVA también hay que diferenciar los diferentes tipos de IVA, por ejemplo:

- 472004: HP IVA Soportado superreducido 4 %.
- 472010: HP IVA Soportado reducido 10 %.
- 472021: HP IVA Soportado general 21 %.

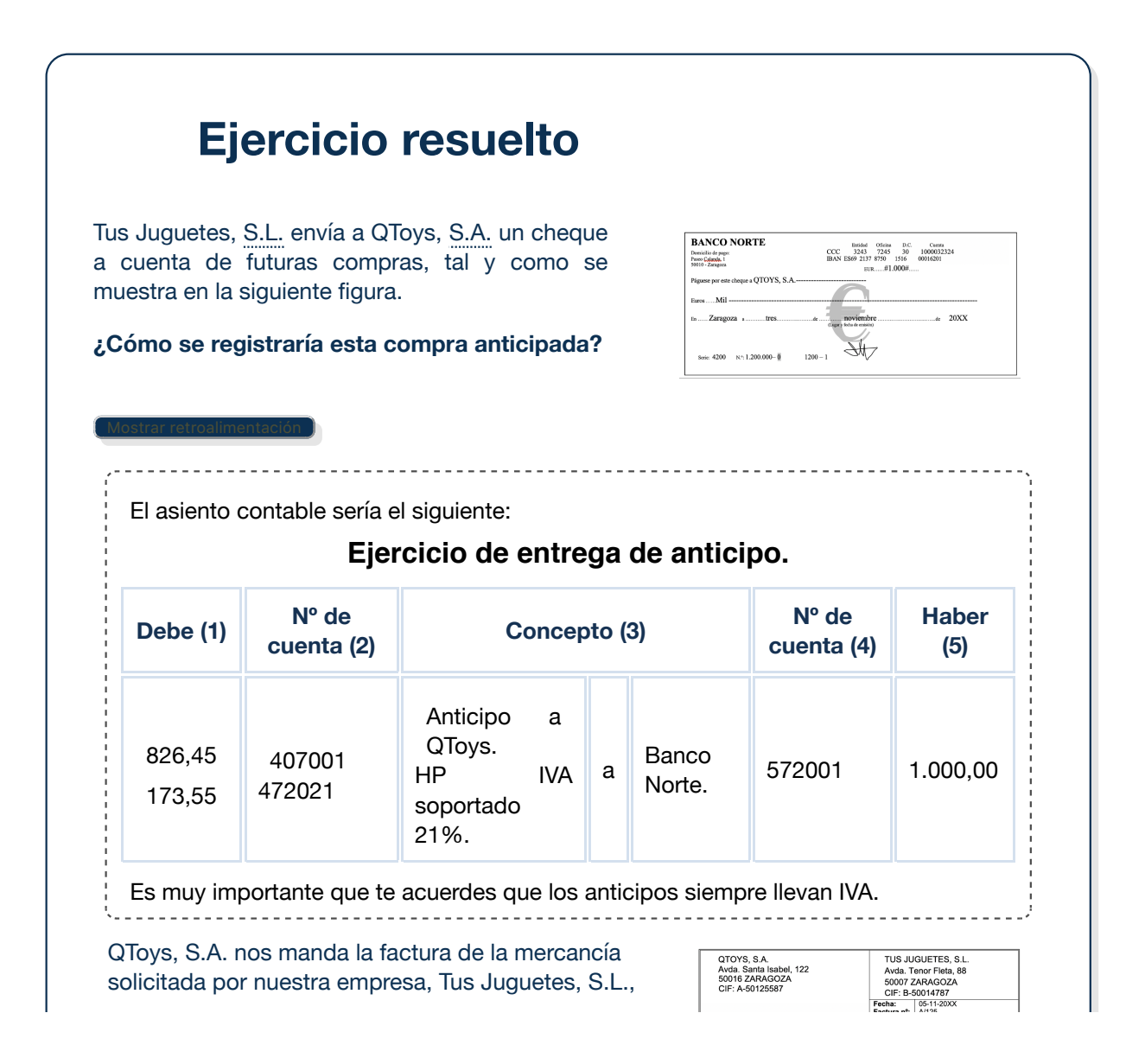

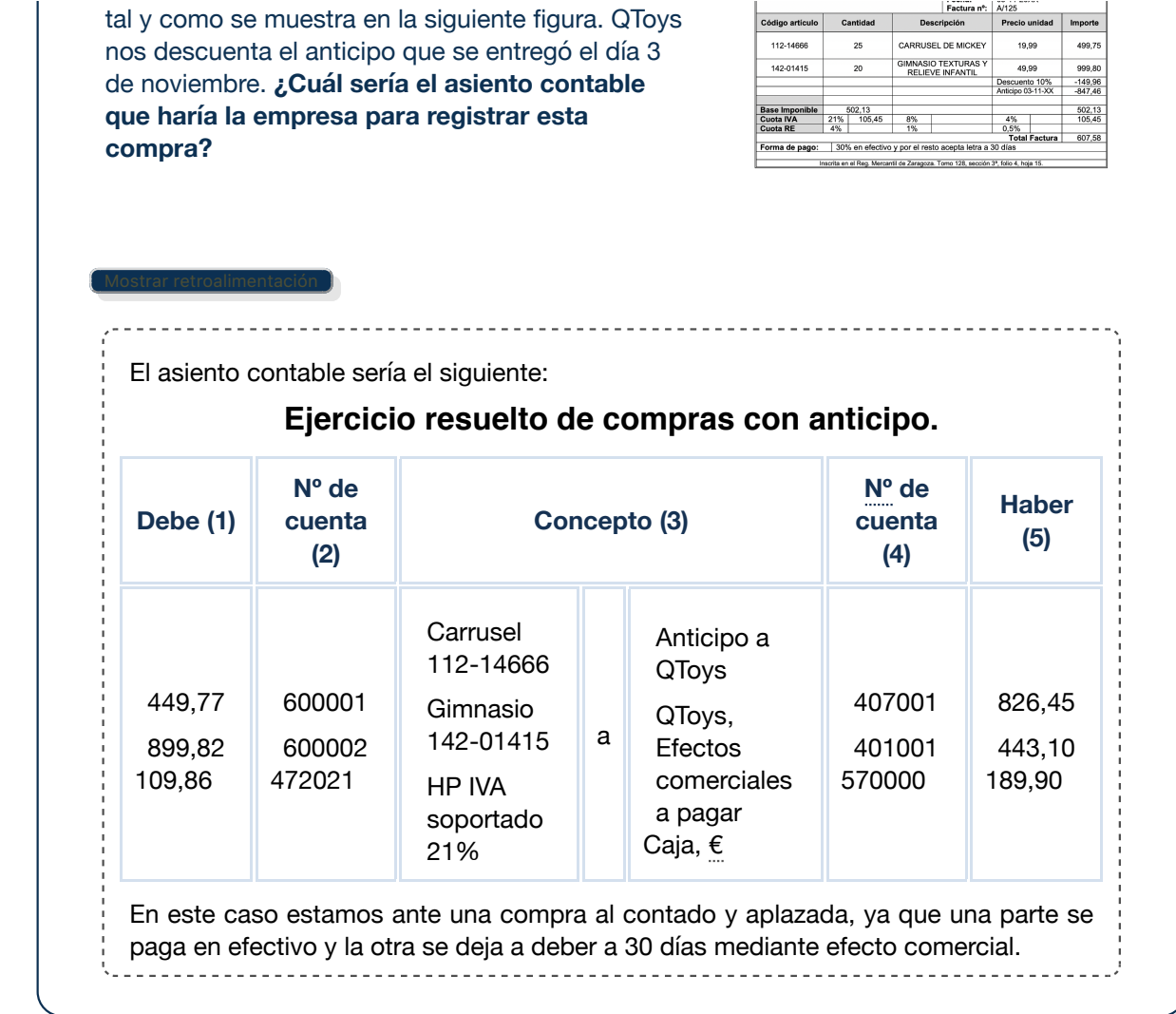

# **1.2.- Gastos en compras.**

Ya sabes que dentro del Marco Conceptual del PGC se encuentran las normas de valoración. De acuerdo con la norma de valoración nº 12 del PGC pymes, las existencias de los bienes comprendidos en el grupo 3 (Existencias) se valorarán al precio de adquisición o al coste de producción:

**Precio de adquisición**: Comprende el importe indicado en la factura menos cualquier descuento o rebaja en el precio, más todos los gastos adicionales que se produzcan hasta que las existencias se encuentren en poder de la empresa (transportes, aranceles, seguros…)

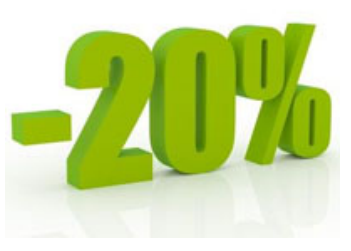

**Coste de producción**: Comprende el coste de las materias primas y demás materias, que se incorporen a la producción, los costes directos y los costes indirectos de fabricación.

Cuando los descuentos o rebajas no estén incluidos en la factura, deberán documentarse, como es el caso de los descuentos por pronto pago (cuenta 606), los rappels (cuenta 609) y las devoluciones u operaciones similares (cuenta 608).

### **Debes conocer**

Cuando se realiza una compra, el proveedor nos puede realizar alguno de los descuentos que puedes observar en el siguiente documento:

Descuentos en las compras (Anexo I).

Has de que tener en cuenta que podemos contratar los servicios de transporte, seguros, etc., a otra empresa diferente a la que le hacemos la compra, y que éstos siempre aumentan el valor de la compra.

# El asiento contable sería el siguiente: **Ejercicio resuelto** Tus Juguetes, S.L., para llevar a cabo la compra anterior a QToys, ha contratado los servicios de la empresa Transport Quick, que nos factura 300 € (IVA incluido), quedando pendiente de pago. El coste del transporte que se reparten a partes iguales entre la mercancía comprada. **¿Cómo se registraría esta operación?**

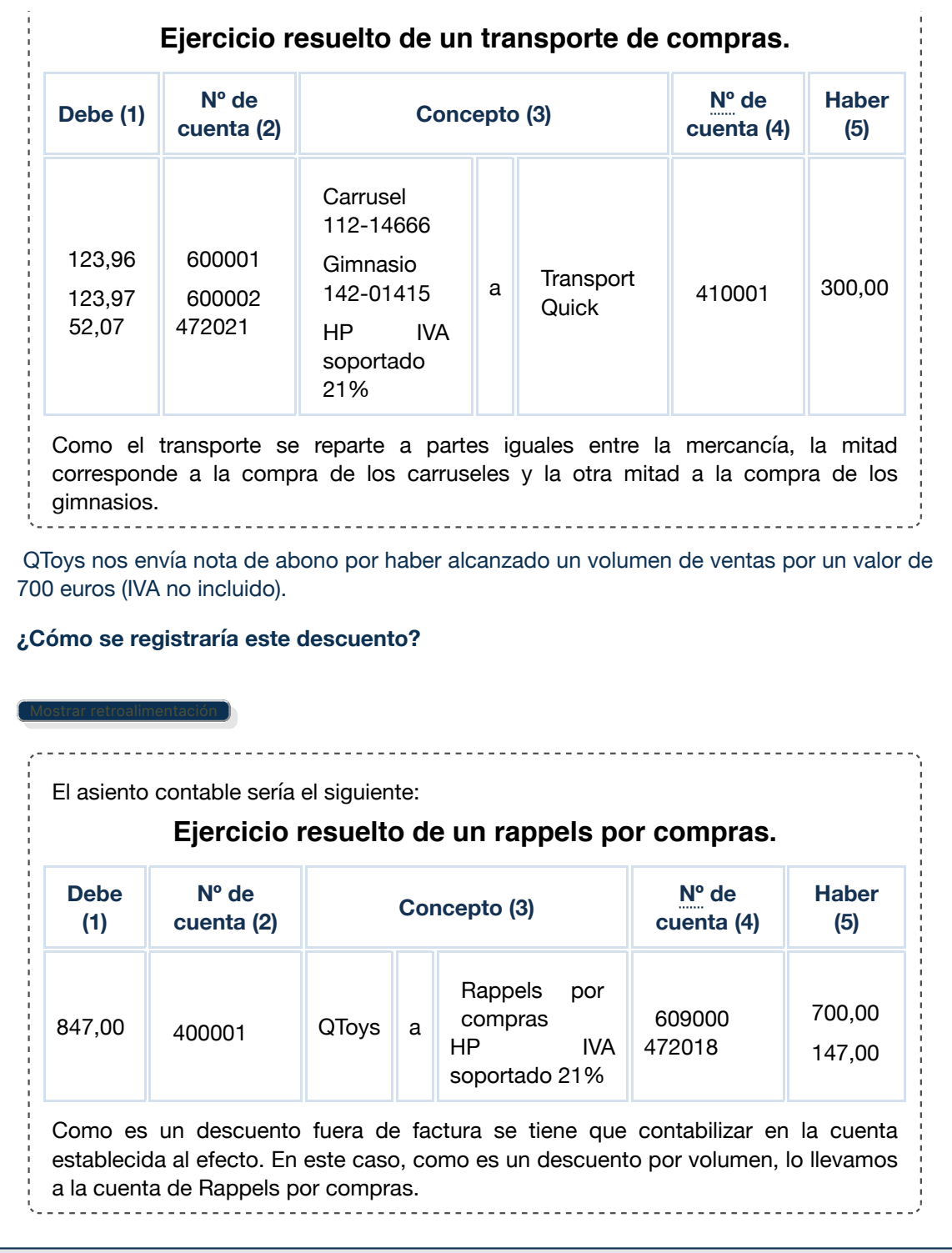

## **1.3.- Envases y embalajes en compras.**

Como sabrás, cuando una empresa compra existencias, éstas pueden necesitar unos envases y/o embalajes para su transporte y almacenamiento. Pero, ¿cuál es la diferencia entre estos dos conceptos?

- **Envases**: recipientes o vasijas, normalmente destinadas a la venta juntamente con el producto que contienen.
- **Embalajes**: cubiertas o envolturas, generalmente irrecuperables, destinadas a resguardar productos o mercaderías que han de transportarse.

El PGC diferencia entre aquellos envases y embalajes que tienen facultad de devolución a los proveedores, de aquellos que no la tienen. Mientras que los primeros se contabilizan en la cuenta 406 (Envases y embalajes a devolver a proveedores), los segundos son considerados como compras de otros aprovisionamientos (cuenta 602).

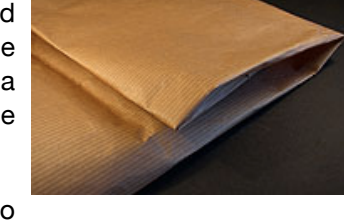

Debes tener muy presente que, en ambos casos, la operación es un hecho imponible del IVA, por lo que la operación estará sujeta a este impuesto.

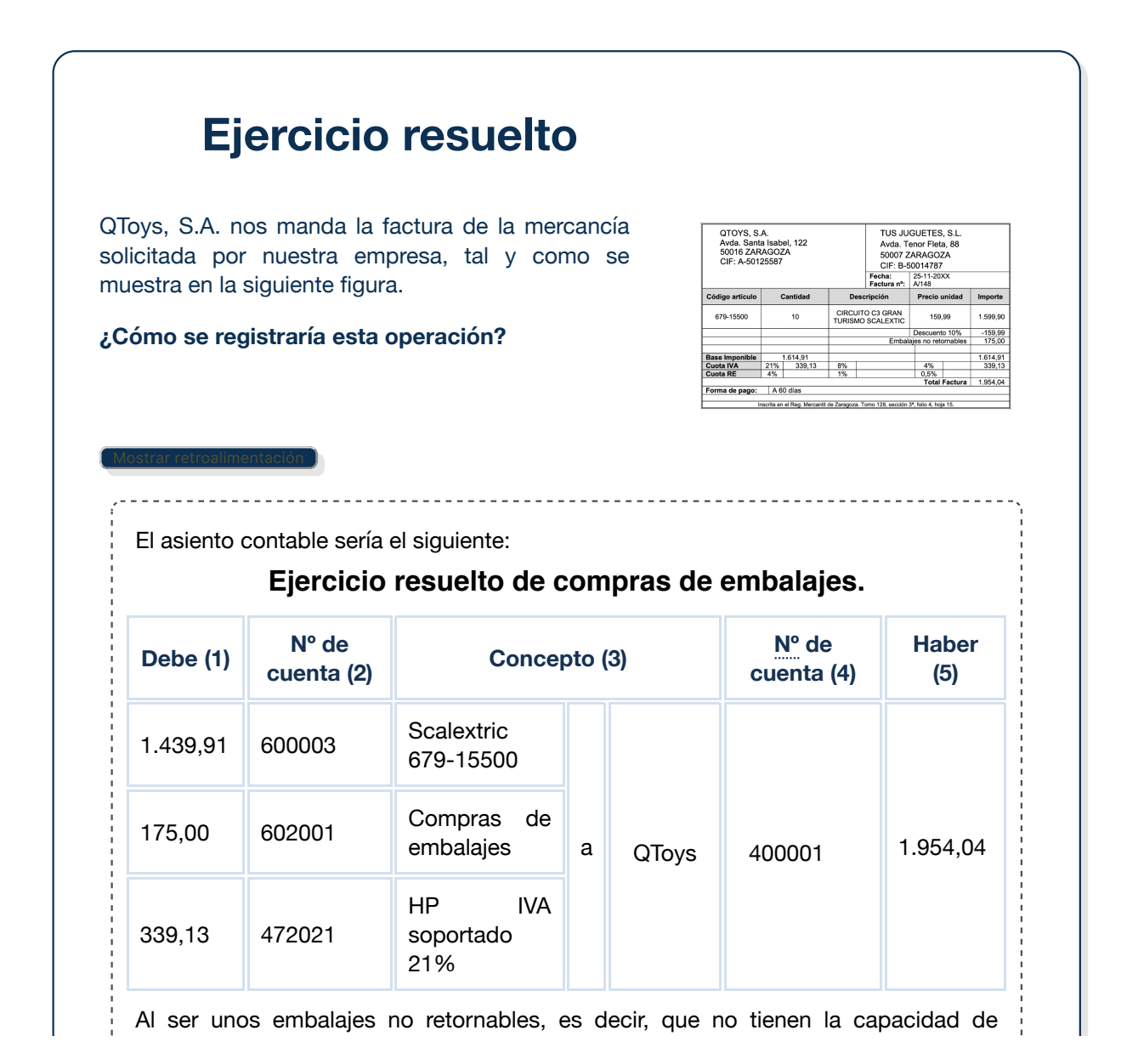

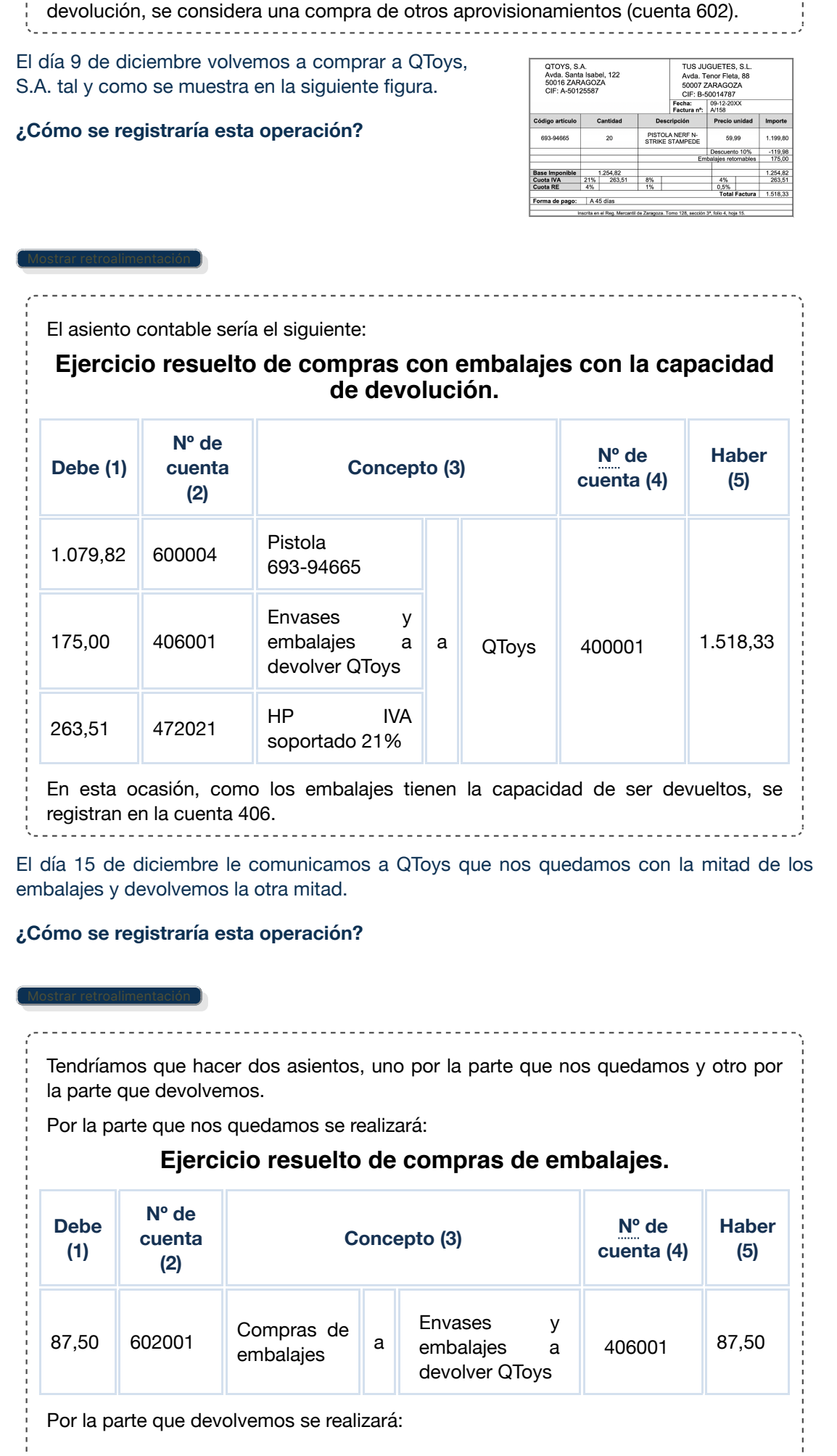

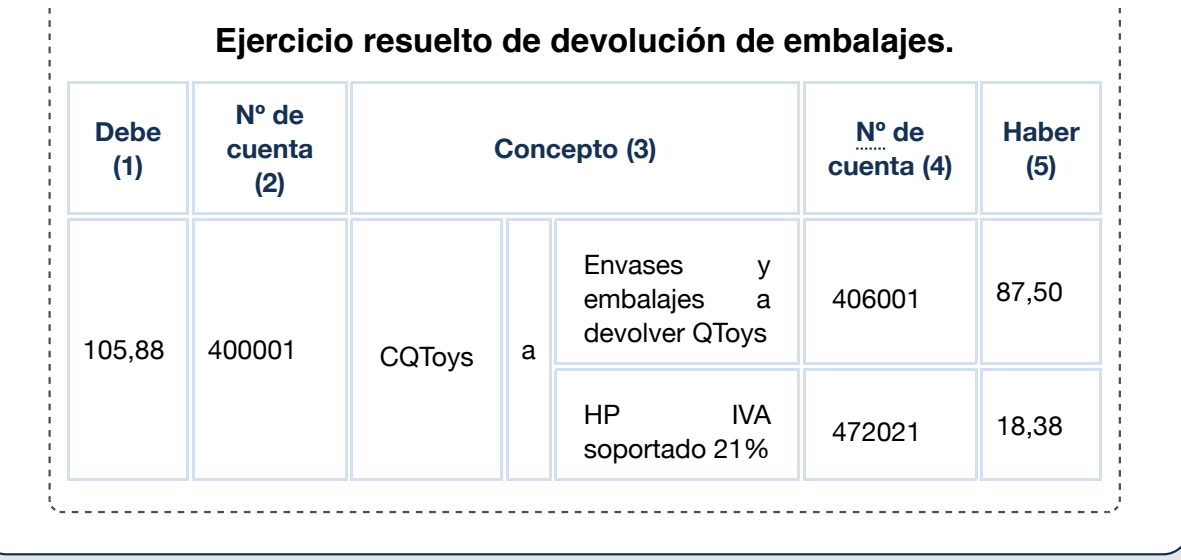

# **2.- Registro de operaciones en ventas.**

# **Caso práctico**

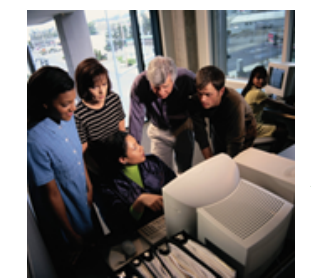

Elena se ha dado cuenta de que si las compras son importantes en las empresas, mucho más son las ventas, ya que sin los ingresos que éstas proporcionan las empresas no pueden llevar a cabo sus actividades cotidianas.

A lo largo de este tiempo que lleva en la asesoría se está dando cuenta de la enorme cantidad de casos que originan las ventas.

Elena tiene dudas en la contabilización de las operaciones de venta, ya que no es lo mismo contabilizar las operaciones de las

empresas que venden bienes de aquellas que prestan servicios. Sin embargo, cuenta con la inestimable ayuda de Julia y de sus compañeros y compañeras.

El registro contable de las ventas es muy parecido al que has estudiado en el apartado anterior relacionado con las compras. Sí que es cierto, que la operativa se modifica un poco ya que en las ventas pueden aparecer circunstancias que no se dan en el proceso de compras.

Al igual que sucede con las compras, el proceso de ventas genera una documentación que debe ser tratada y guardada en la empresa, como las facturas y los documentos de cobro.

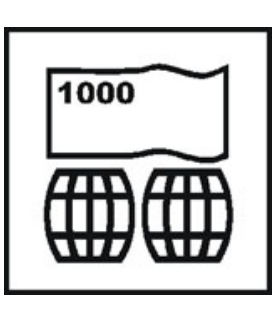

Las cuentas que pueden intervenir en el proceso de ventas son las siguientes:

- ◆ 700. 704. Ventas de mercaderías, productos terminados......
- ◆ 705. Prestaciones de servicios.
- 430. Clientes.
- 431. Clientes, efectos comerciales a cobrar.
- 436. Clientes de dudoso cobro.
- 446. Deudores de dudoso cobro.
- **▲ 440. Deudores.**
- 441. Deudores, efectos comerciales a cobrar.
- 437. Envases y embalajes a devolver por clientes.
- 438. Anticipos de clientes.
- 706. Descuentos sobre ventas por pronto pago.
- ◆ 708. Devoluciones de ventas y operaciones similares.
- 709. Rappels sobre ventas.
- 570. Caja, €.
- 572. Bancos, c/c.

# **2.1.- Ventas anticipadas, al contado y aplazadas.**

Como puedes suponer, las ventas suponen el mayor volumen de ingresos que obtienen las empresas. Representan las salidas de bienes y servicios que constituyen la actividad fundamental de las empresas.

Al contrario de lo que sucede con las compras, las ventas y prestaciones de servicios que realizan las empresas están sometidas a una norma de valoración, la número 16 del PGC pymes.

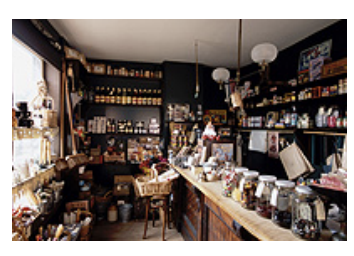

Para llevar a cabo el registro de las ventas, las empresas también crean cuentas de 4 o más dígitos, de esta forma se consigue mayor información en la contabilidad. También se realiza desglose en la cuenta del IVA para diferenciar los diferentes tipos, pero teniendo en cuenta que en ocasiones se pueden realizar ventas a minoristas acogidos al recargo de equivalencia.

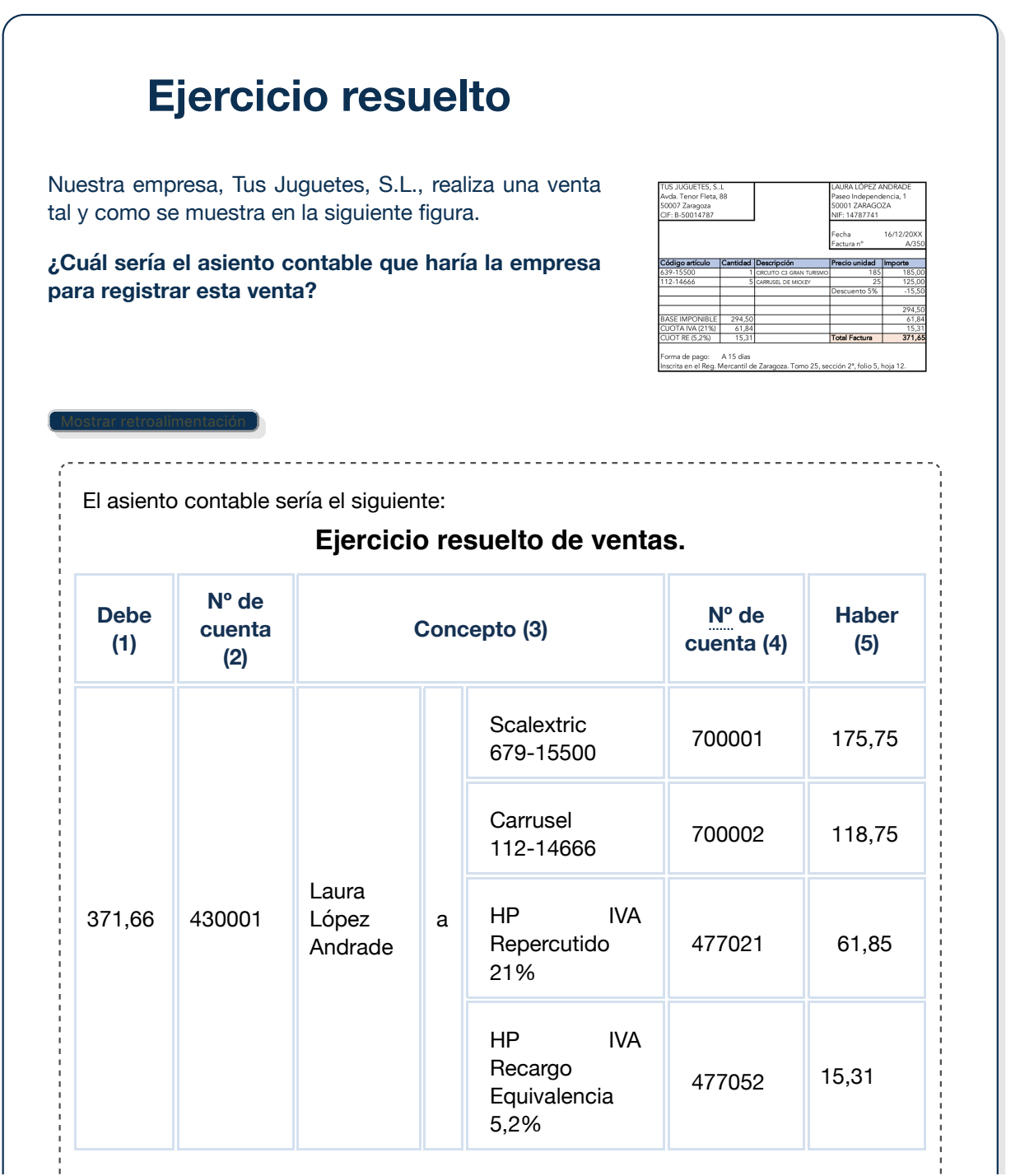

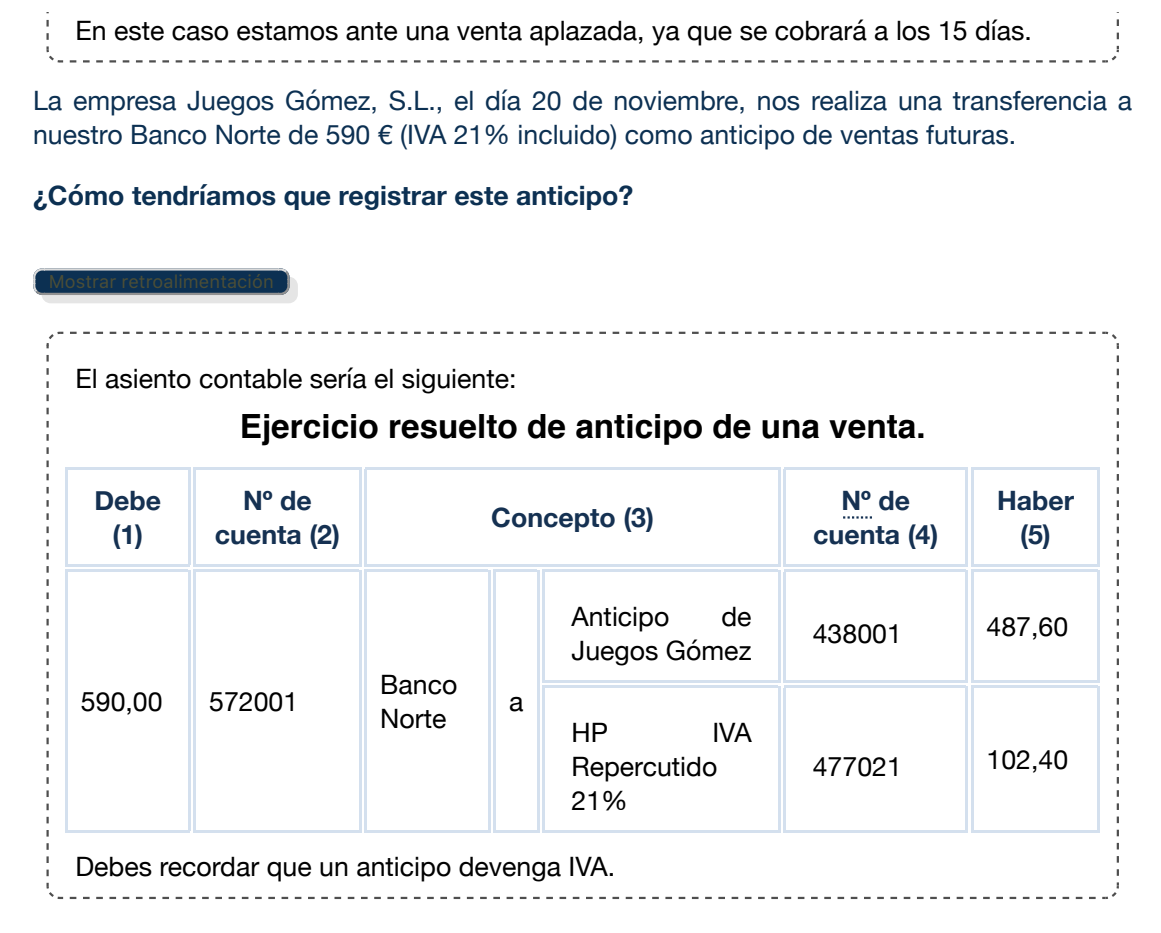

Si la empresa no vende bienes sino que se dedica a la prestación de servicios, los ingresos que obtenga por la prestación de los mismos se deberán registrar en la cuenta (705). Prestaciones de servicios.

Debes tener en cuenta que, en ocasiones, las empresas realizan una serie de servicios a otras empresas o particulares, no constituyendo éstas la actividad principal. En estas ocasiones, los ingresos que se generan deberán ser registrados en la cuenta (759). Ingresos por servicios diversos. Entre otros, podemos citar: los de transporte, reparaciones, asesorías, informes, etc.

# **2.2.- Gastos en ventas.**

Tal y como te acabamos de explicar, las ventas y prestaciones de servicios están recogidas en la norma 13 del PGC pymes, en la que se especifica que:

Los **ingresos** procedentes de la venta de bienes y de la prestación de servicios se valorarán por el valor razonable de la contrapartida, recibida o por recibir, derivada de los mismos, que, salvo evidencia en contrario, será el precio acordado para dichos bienes o servicios, deducido el importe de cualquier descuento, rebaja en el precio u otras partidas similares que la empresa pueda conceder.

Si al realizar una venta la empresa incurre en algún tipo de gasto a su cargo, éste se debe registrar en su respectiva cuenta del grupo 6 (transportes, seguros, etc.). Sin embargo, si los gastos los paga el cliente y son facturados por el proveedor, deberán registrarse en la cuenta de ingresos que corresponda.

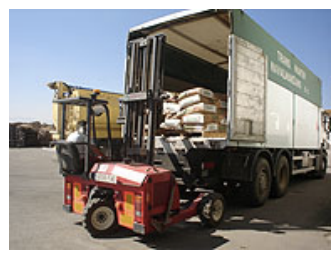

La siguiente tabla resume en qué cuentas hay que registrar los distintos tipos de gastos y descuentos:

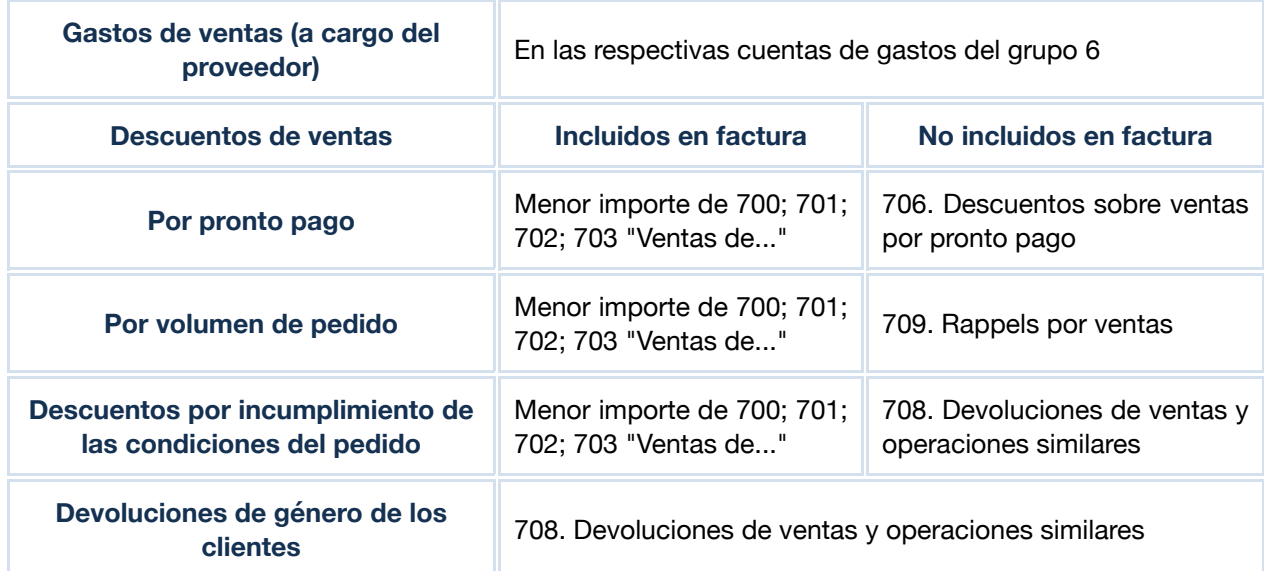

### **Análisis de los gastos y descuentos en las ventas.**

## **Ejercicio resuelto**

El transporte de la venta realizada a Laura López Andrade es a cargo de nuestra empresa, ascendiendo a 50 € (IVA 21% no incluido) que pagamos al contado, en efectivo.

Además, le comunicamos que si nos paga ahora, le realizamos un descuento del 10%, y Laura acepta.

**¿Cómo se registrarían estas operaciones?**

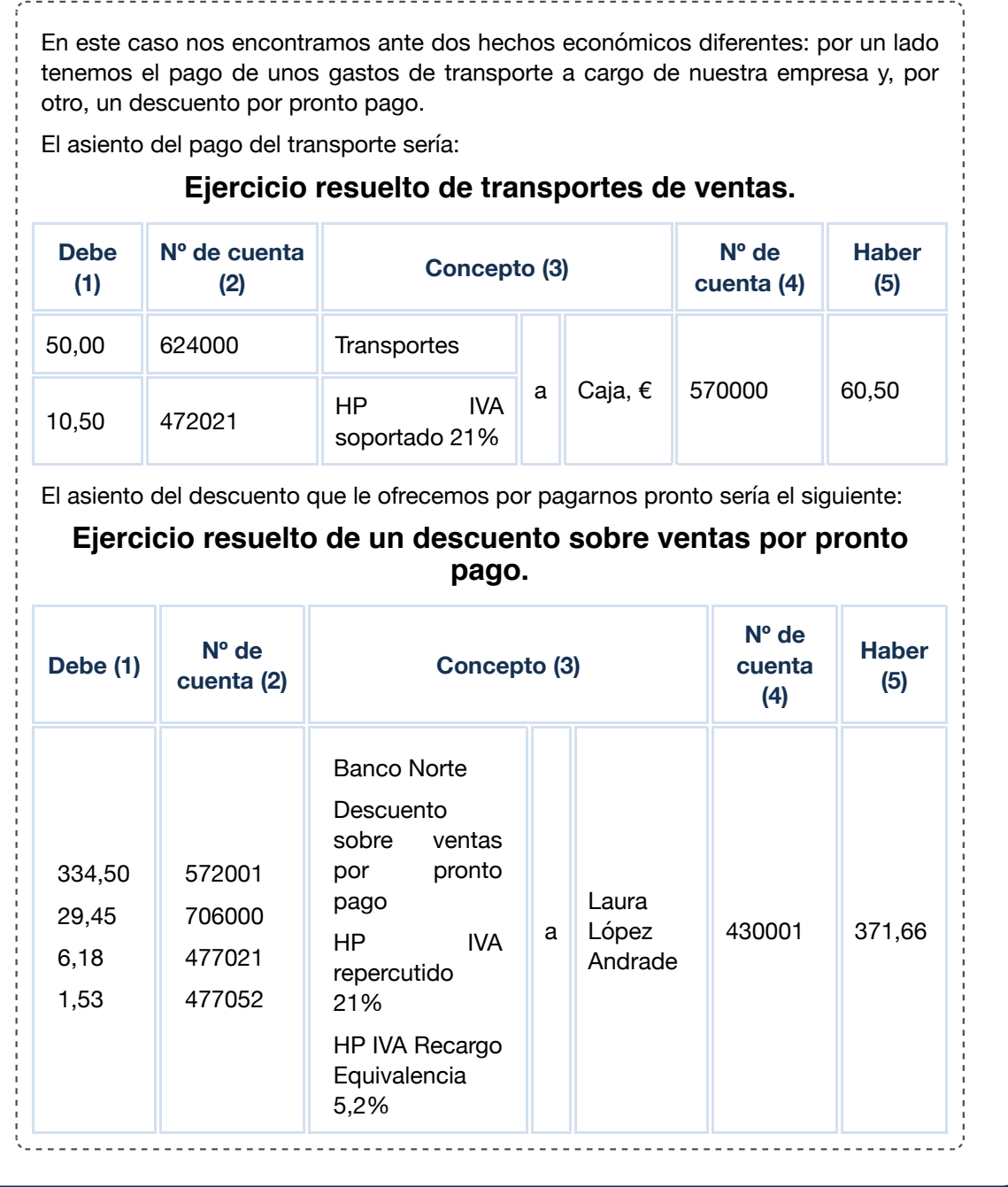

## **2.3.- Envases y embalajes en ventas.**

Al igual que sucedía con los envases y embalajes de las compras, en las ventas también se diferencian aquellos que tienen la facultad de devolución (que se contabilizan en la cuenta 437) de los que no la tienen (que se contabilizan en la cuenta 704).

Ten muy presente que, tanto unos como otros, son considerados como hecho imponible del IVA, por lo que deberá tributarse por él.

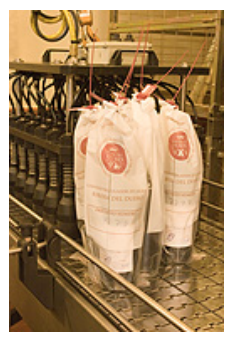

#### **Ejercicio resuelto** Nuestra empresa, Tus Juguetes, S.L., TUS JUGUETES, S.L. **TOYS BARATOS** Nos Socionales, S.L.<br>Avda. Tenor Fleta, 88<br>50007 ZARAGOZA Avda. Zaragoza, 17<br>22001 HUESCA realiza una venta tal y como se muestra en la siguiente figura. CIF: B-50014787 CIF: B-22414547 Fecha: 30-12-20XX<br>Factura nº: 4/370 Descripción Código artículo Cantid Precio unidad Importe **¿Cuál sería el asiento contable que** CIRCUITO C3 GRAN<br>TURISMO SCALEXTIC 679-15500  $\overline{\phantom{a}}$ 180,50 902,50 **haría la empresa para registrar esta** Embalajes no retorna<br>Embalajes retorna  $\frac{50,00}{100,00}$ **venta?**  $\frac{1.052,50}{221,03}$  $\frac{1.052,50}{221,03}$ 21%  $\frac{8\%}{1\%}$  $0.5\%$ 1.273,56 **orma de pago:** A 60 días rita en el Reg. Me antil de Zaragoza, Tomo 25, seo dón 2ª, folio 5, hoia 1;

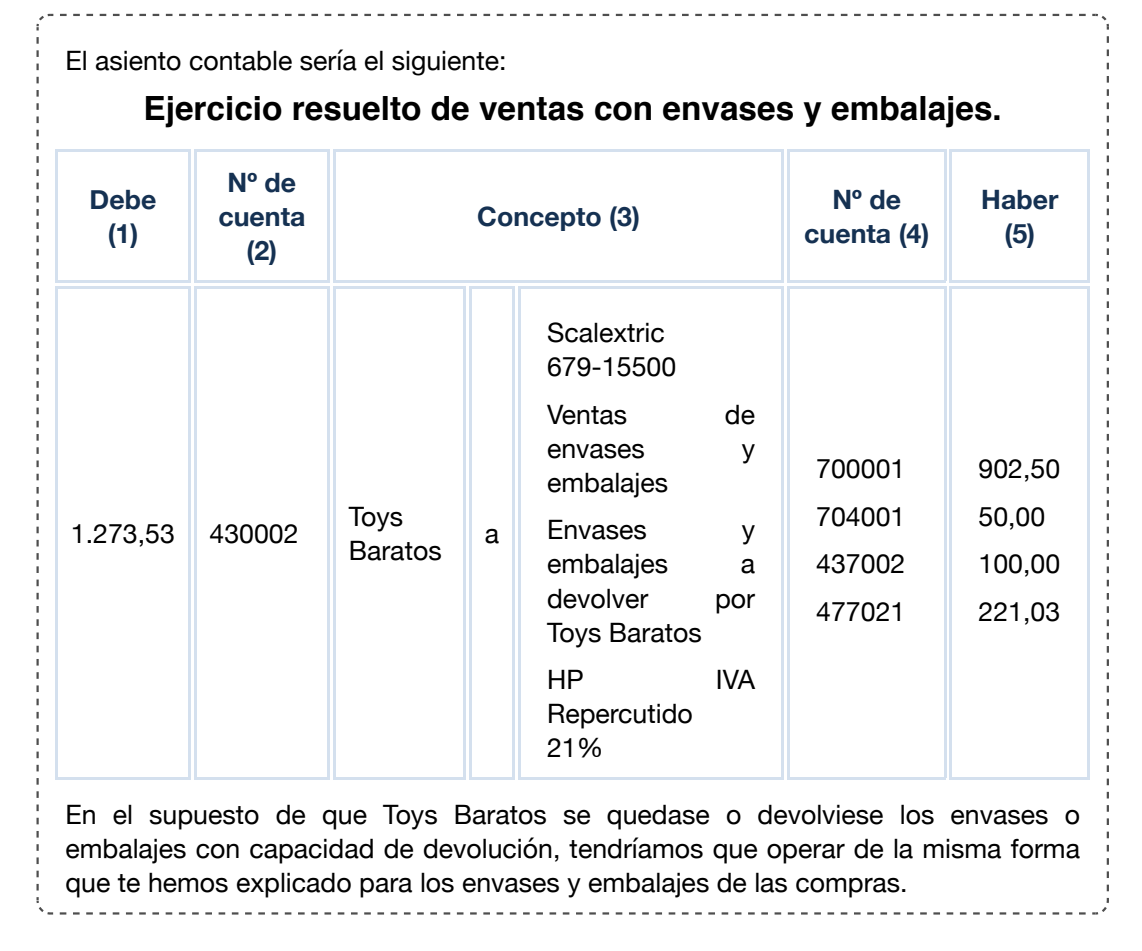

# **3.- Problemática contable de los derechos de cobro.**

## **Caso práctico**

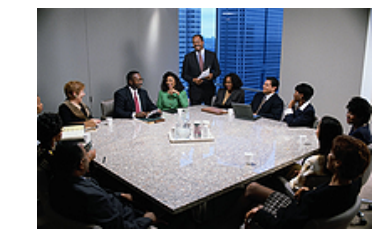

Julia se ha reunido con Elena para explicarle la problemática que tienen los instrumentos de cobro, sobre todo los que son aplazados, ya que el Plan General de Contabilidad exige realizar una serie de apuntes contables cuando un cliente no realiza el pago de su deuda.

Le comenta que es muy importante distinguir la situación real

en la que se encuentra el cliente: si es un impago por una causa concreta y puntual, si es una situación que se viene desarrollando de manera habitual en el tiempo o si ha sido declarado por el Juzgado en concurso de acreedores.

Le dice a Elena que preste mucha atención a estas situaciones y que cualquier duda que tenga se la diga.

Los derechos de cobro, formalizados en efectos de giro, están recogidos en las cuentas 431 y 441, según se trate de efectos a cobrar aceptados por clientes o por deudores. Dentro de ellas se contemplan diferentes subcuentas para recoger las diversas situaciones en las que puede encontrarse el efecto.

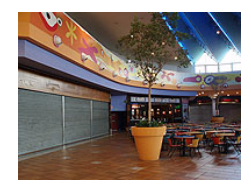

El desglose de las cuentas relacionadas con los derechos de cobro son las siguientes:

- 4310. Efectos comerciales en cartera.
- 4311. Efectos comerciales descontados.
- 4312. Efectos comerciales en gestión de cobro.
- 4315. Efectos comerciales impagados.
- 4410. Deudores, efectos comerciales en cartera.
- 4411. Deudores, efectos comerciales descontados.
- 4412. Deudores, efectos comerciales en gestión de cobro.
- 4415. Deudores, efectos comerciales impagados.

# **3.1.- Efectos comerciales en cartera y en gestión de cobro.**

En el cobro de los efectos es preciso que registres contablemente los cambios de situación de los efectos según se produzcan. Esto implica que debes efectuar un apunte contable para traspasarlos de las cuentas principales a las subcuentas respectivas.

Tres son las situaciones en las que se pueden encontrar los efectos. En este apartado te explicaremos las dos de ellas, dejando la tercera posibilidad para el siguiente apartado, debido a la importancia que tiene en las empresas.

1. **Efectos comerciales en cartera**. Los efectos comerciales en cartera son aquellos que mantiene la empresa en su poder a la espera de que llegue el vencimiento de los mismos para presentarlos al cobro. Para incluir los créditos comerciales en cuentas de efectos, es preciso que el mismo esté aceptado.

Algunos efectos comerciales, como son las letras de cambio, están timbrados, es decir, tienen un coste, ya que se debe de pagar el Impuesto de Transmisiones Patrimoniales y Actos Jurídicos Documentados ( IT y AJD). Estos gastos se registrarán en la cuenta 669. Otros gastos financieros.

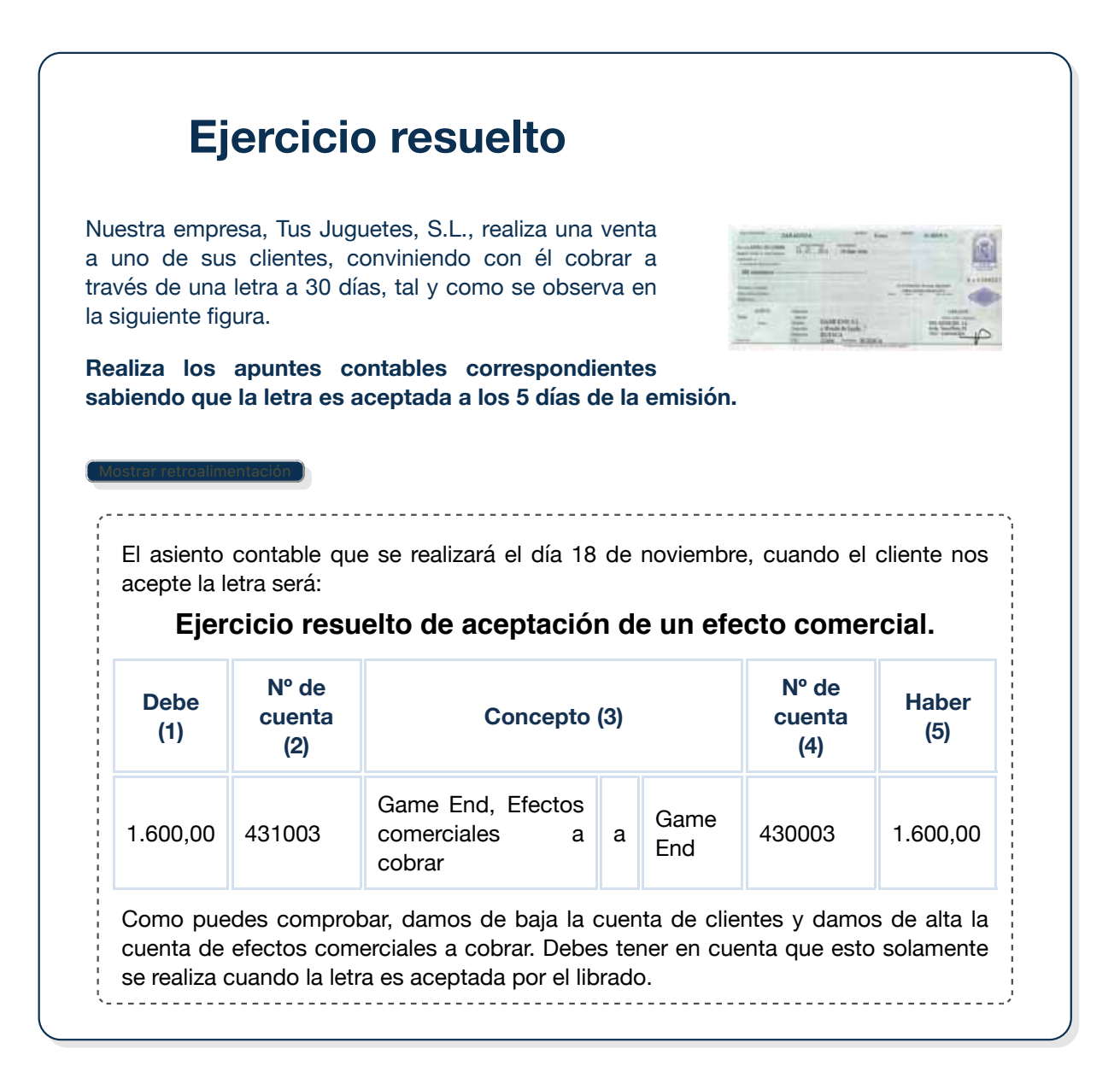

2. **Efectos comerciales en gestión de cobro**. En lugar de quedarnos los efectos hasta el día del vencimiento y cobrarlos, podemos entregarlos a una institución financiera no para que sea ella quien se encargue de gestionar su cobro. En este caso, la entidad bancaria nos cobrará una comisión por el servicio que nos presta, que se recogerá en la cuenta (626) servicios bancarios y similares y estará sujeta a IVA.

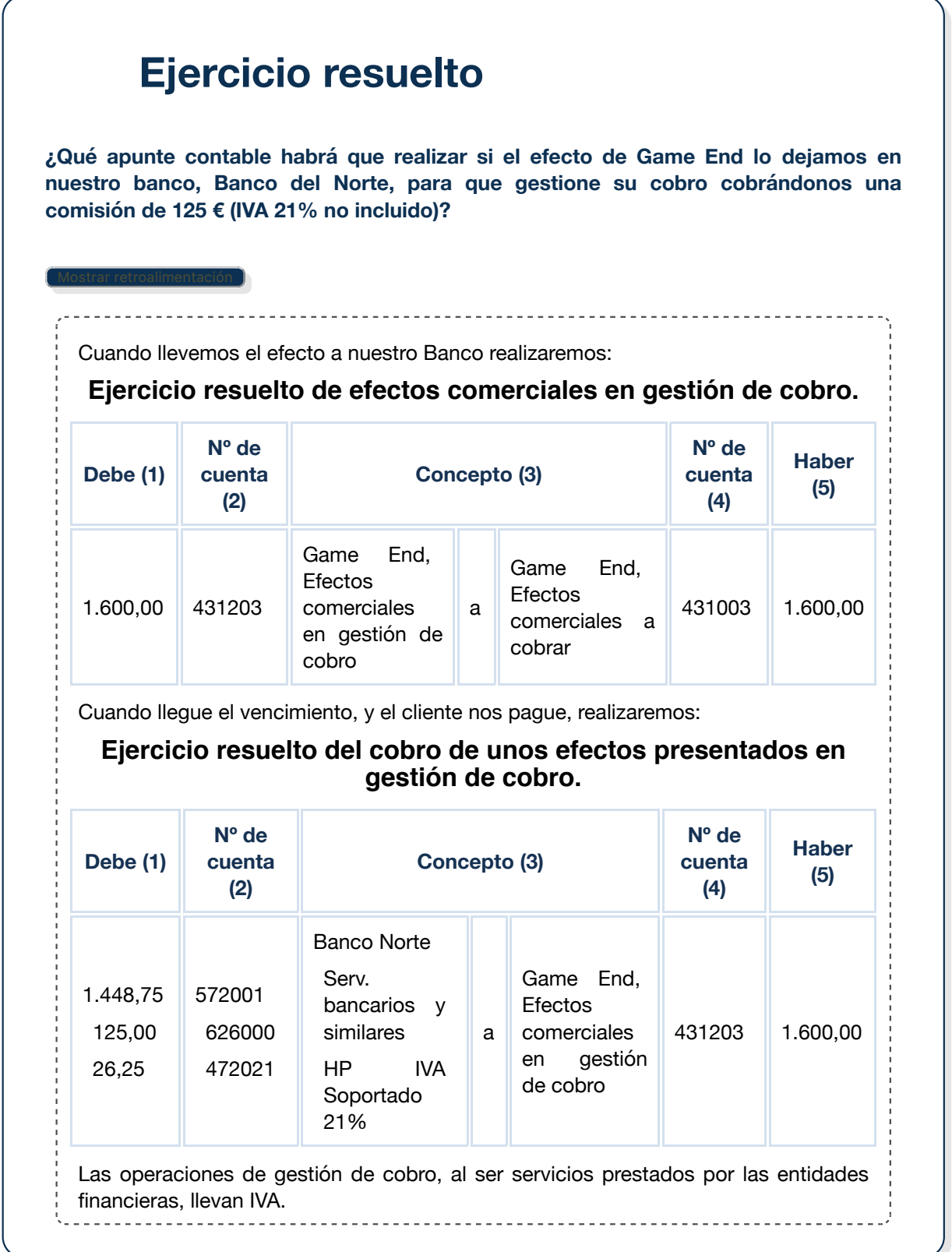

# **3.2.- Efectos comerciales descontados.**

En las dos situaciones que has estudiado en el apartado anterior, la empresa tiene que esperar al vencimiento del efecto para cobrar, pero, en algunas ocasiones, puede suceder que la empresa no quiera esperar hasta el vencimiento del efecto para percibir su importe, por lo que acude a alguna institución financiera para que le adelante el dinero, pero a cambio tendrá que pagar unos intereses y una comisión, que se le descontará del nominal de la letra.

Posteriormente, cuando llegue el **vencimiento**, si el efecto es atendido, su importe se lo quedará la entidad bancaria correspondiente, ya que le anticipó previamente el dinero del efecto. En caso contrario, es decir, si no resulta atendido, la entidad descontará a la empresa de su cuenta corriente el importe del efecto más los gastos en los que se haya incurrido.

Para ello tienes que tener en cuenta las siguientes **cuentas del plan general de contabilidad:**

**(5208) Deudas por efectos descontados**. Se abonará por el importe del nominal del efecto para reflejar la deuda temporal contraída con la entidad bancaria hasta que llegue el momento del vencimiento. En esa fecha se cargará.

**(665) Intereses por descuento de efectos y operaciones de factoring.** Se cargará por el importe de los intereses que el banco cobra por anticipar el cobro de una letra o pagaré.

**(626) Servicios bancarios y similares.** Se cargará por el importe de las comisiones cobradas por la institución financiera.

En la siguiente imagen puedes ver un esquema de la operativa relacionada con los **efectos descontados.**

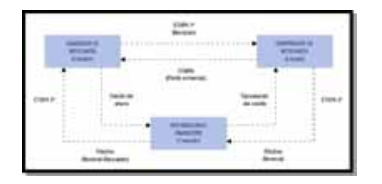

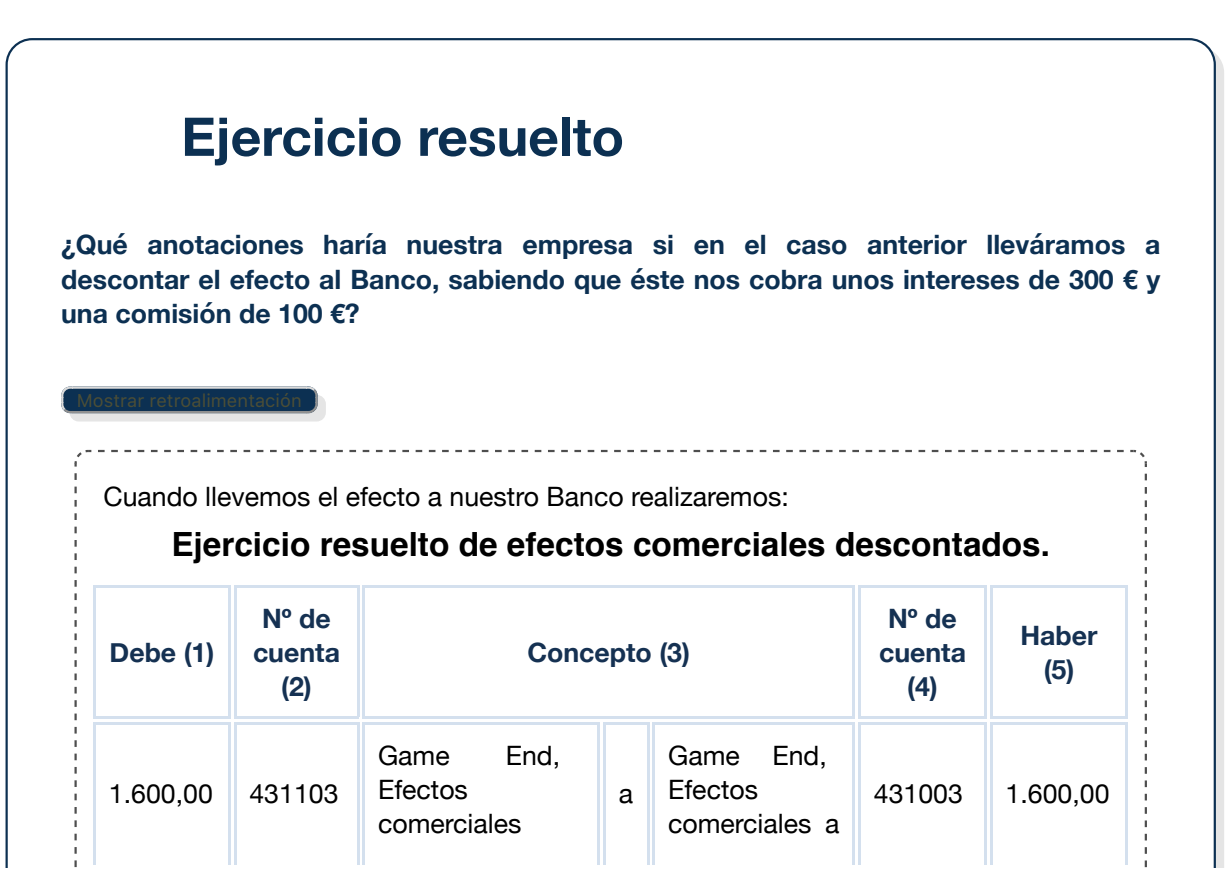

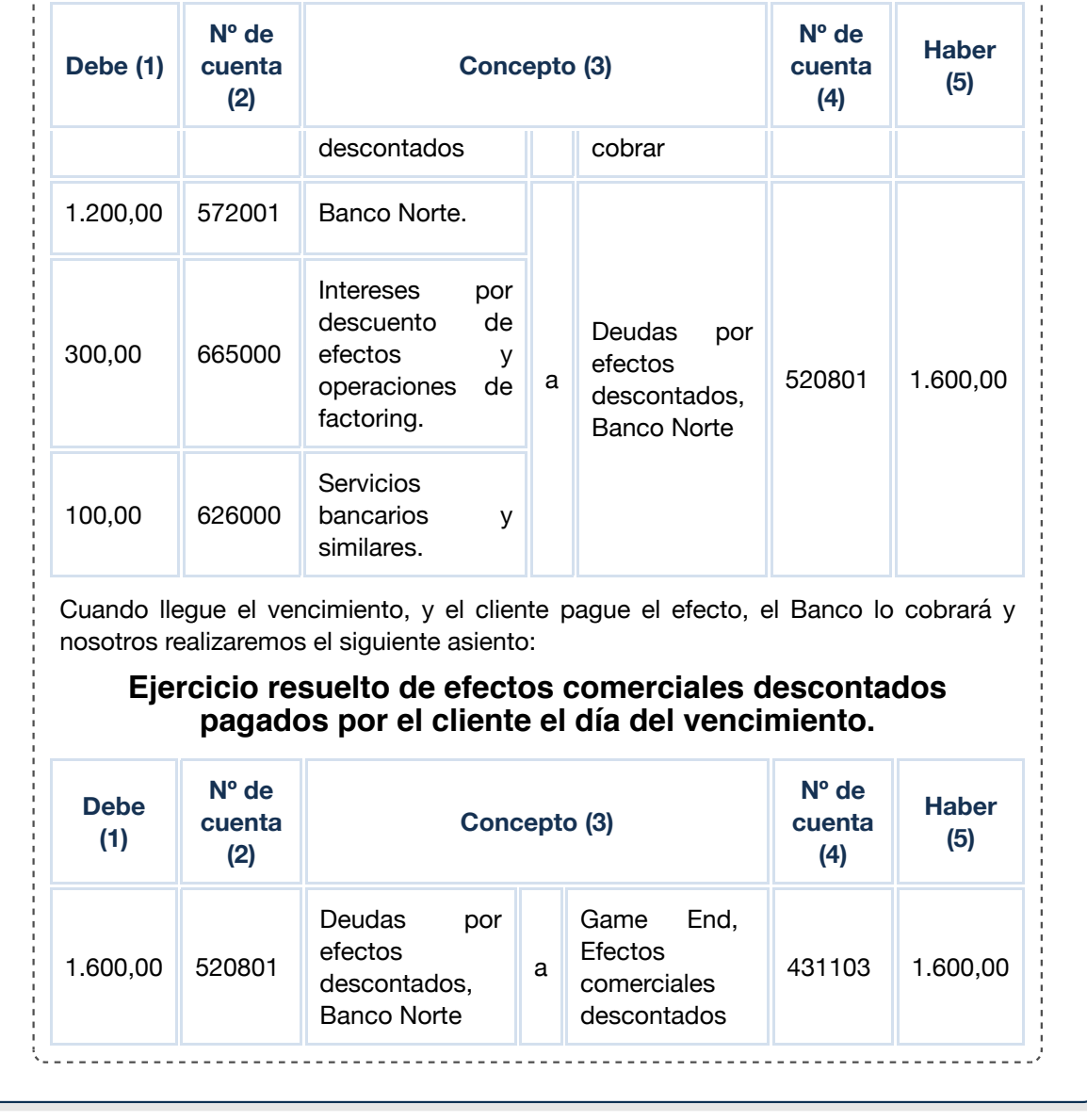

# **3.3.- Morosidad de clientes.**

Como has podido observar, en todos los supuestos analizados puede suceder que llegado el vencimiento de los efectos, éstos no resulten atendidos, lo cual va a originar una serie de gastos de devolución ya sean comisiones bancarias, gastos de *protesto*, etc., que, en principio, tendrá que soportar la empresa, sin perjuicio de que, posteriormente, pueda repercutírselos a los clientes.

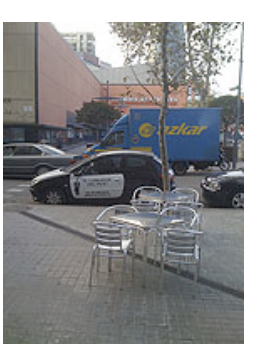

Una vez que el efecto resulte impagado, se nos pueden presentar las siguientes situaciones:

- 1. Se logra recuperar el importe del efecto, así como los gastos de devolución.
- 2. Se llega a un acuerdo por el que se vuelve a girar un nuevo efecto, cargándole en el nominal del nuevo, los gastos de devolución y los intereses de demora.

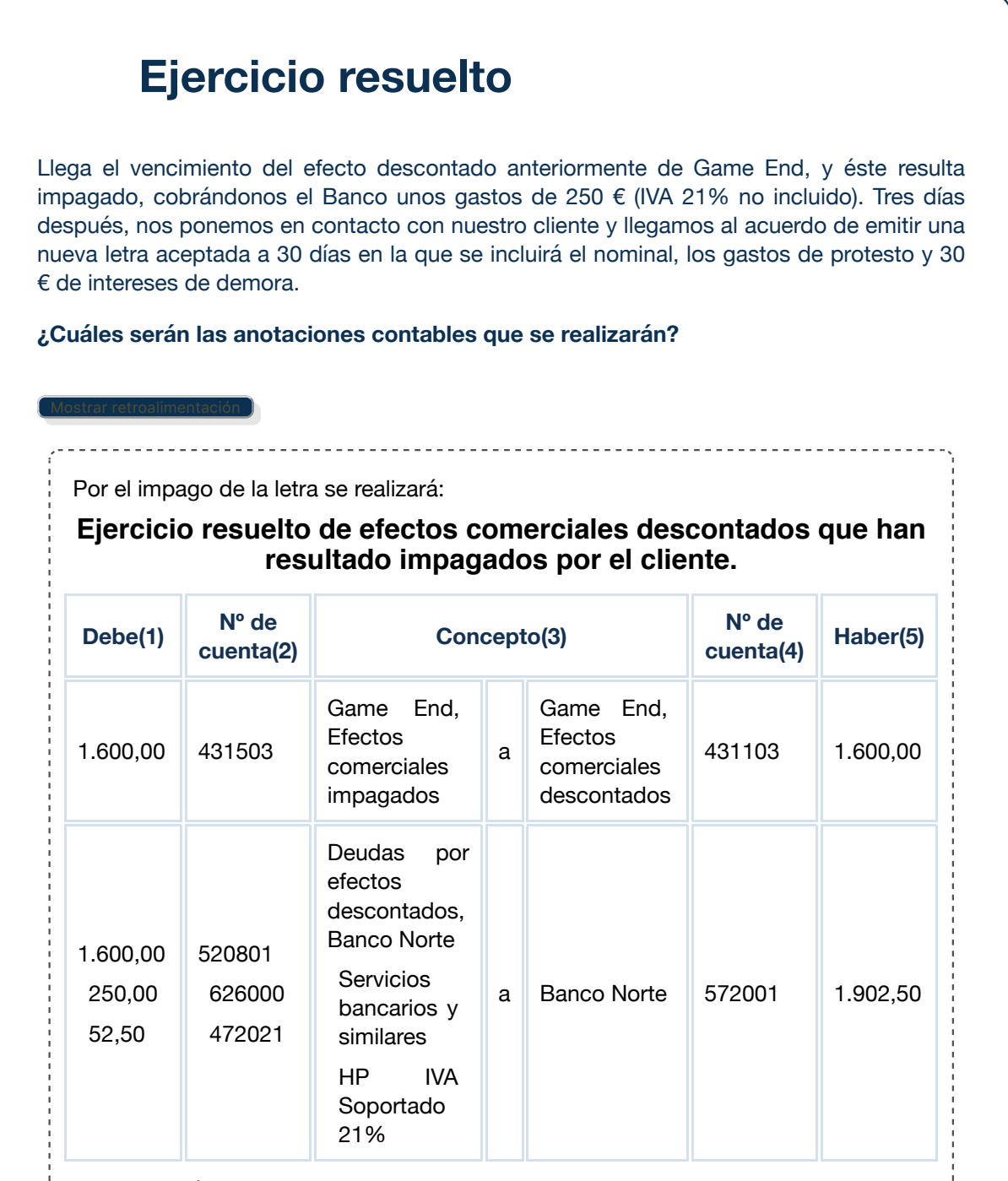

Por la emisión de la nueva letra, realizaremos el siguiente asiento:

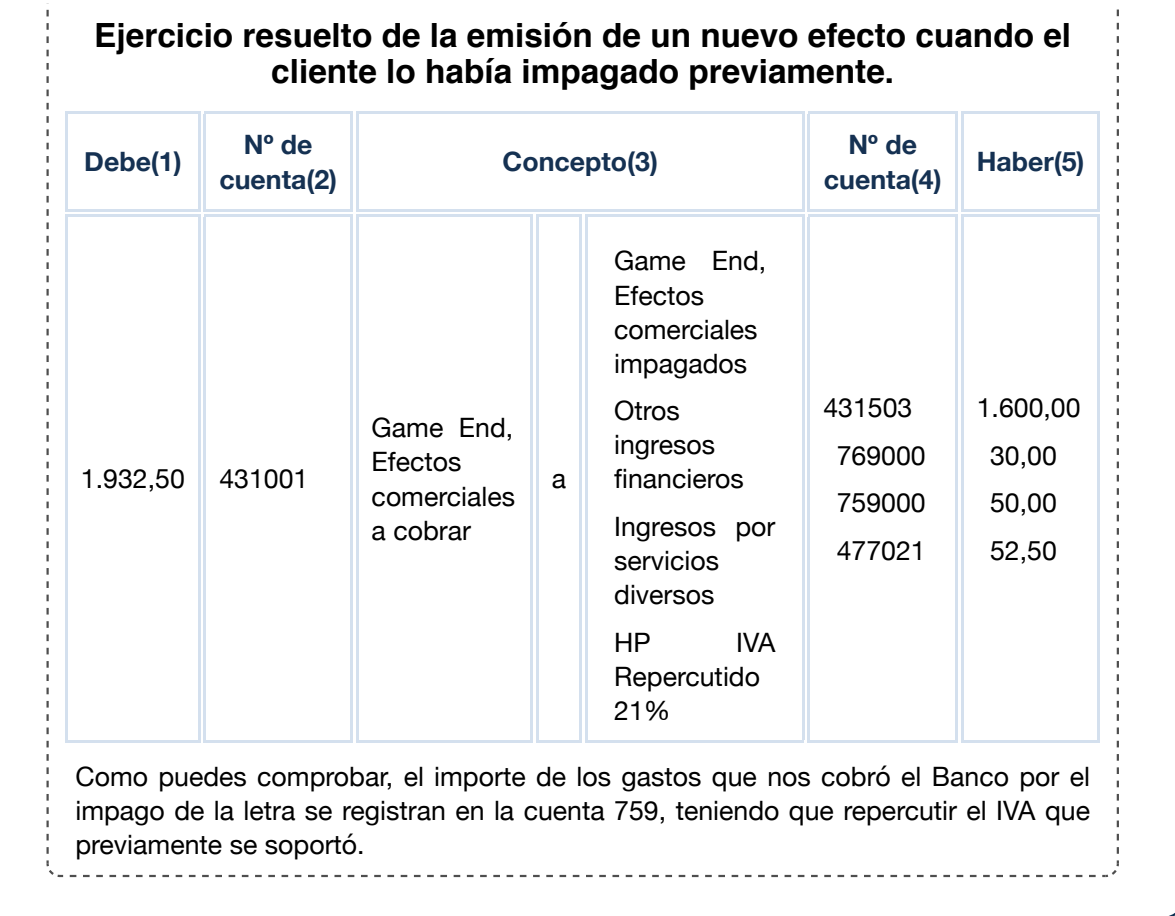

3. Se considera **definitivamente perdido** el importe del efecto impagado. Para ello tienes que tener en cuenta la siguiente cuenta del plan general de contabilidad:

(650) Pérdidas de créditos comerciales incobrables. Se cargará por el importe de las insolvencias firmes de clientes y deudores.

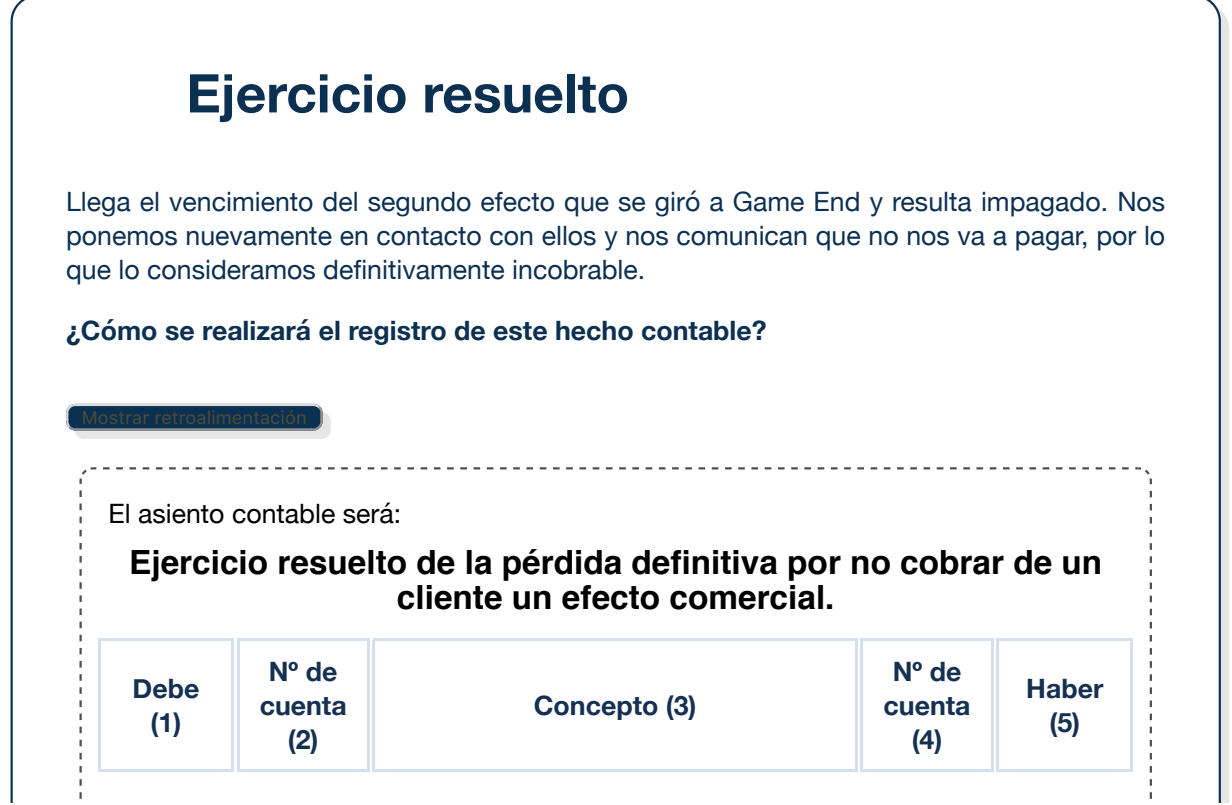

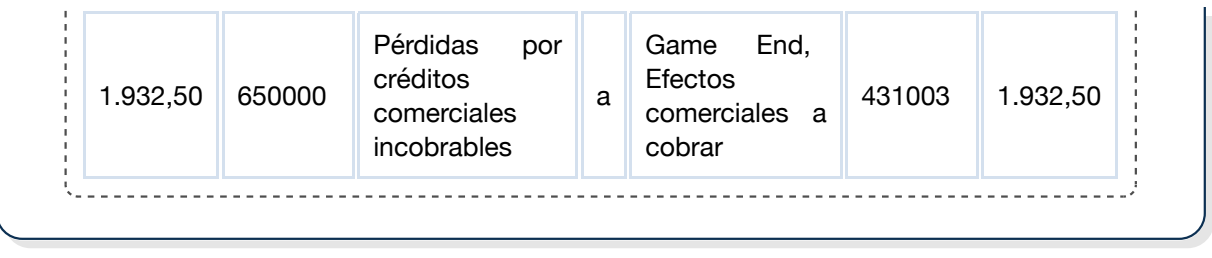

# **4.- La liquidación de IVA.**

# **Caso práctico**

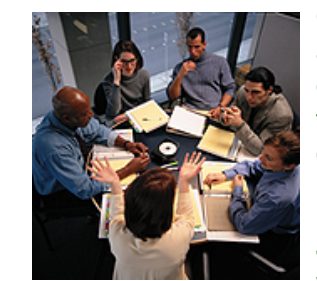

Cada día que pasa Elena aprende cosas nuevas, y ahora le toca aprender algunos aspectos fiscales de las operaciones comerciales. Se ha dado cuenta que todas las empresas, ya sea a final de mes o a final del trimestre, tienen que realizar un documento para **liquidar el IVA** que ha repercutido en las ventas y ha soportado en las compras.

Julia le dice que debe prestar mucha atención a esta liquidación, ya que la no presentación de la misma, o la presentación errónea,

puede acarrear sanciones.

Tal y como has estudiado en el módulo de Operaciones Administrativas de Compra Venta, sabrá que al final de cada trimestre (o de cada mes si se realiza liquidación mensual), la empresa ha de calcular la cantidad que debe ingresar, en su caso, a la Hacienda Pública, y efectuar la declaración y la liquidación del IVA si corresponde.

### **Debes conocer**

Los sujetos pasivos del IVA tienen la obligación de presentar las declaracionesliquidaciones e ingresar el importe correspondiente; para ello, deben determinar cuánto ha sido el IVA devengado y deducir de este el IVA soportado deducible por sus adquisiciones de bienes o servicios. Puedes observar en el siguiente documento un esquema sobre este proceso:

La liquidación de IVA. (15.6 KB)

### **Ejercicio resuelto**

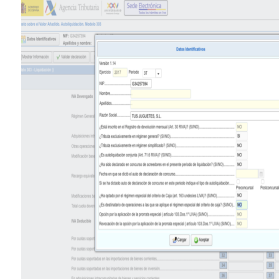

Nuestra empresa, Tus Juguetes, S.L., realiza la liquidación de IVA correspondiente al tercer trimestre, tal y como puedes comprobar en la siguiente figura.

**¿Cómo será el asiento de liquidación del IVA si sabemos que todo el IVA deducible ha tributado al 21%?**

**Descarga del Modelo 303\_3T cumplimentado.**

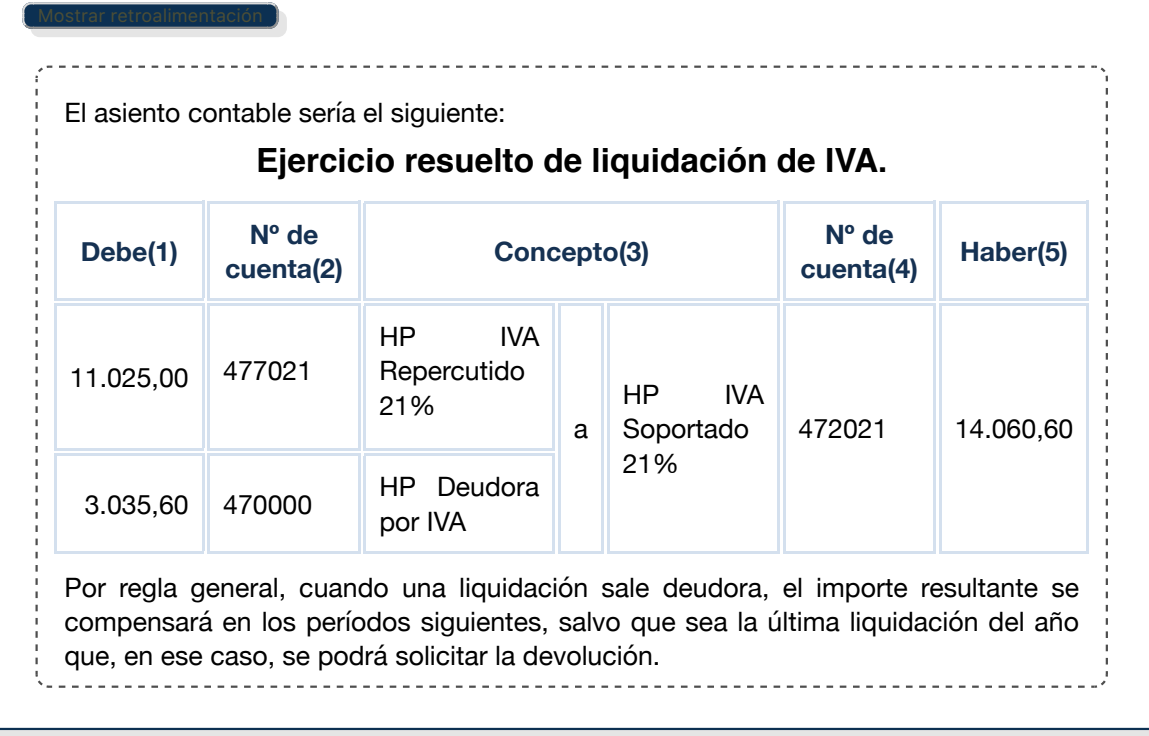

## **Para saber más**

El IVA es un impuesto que recae sobre el consumidor, pero las empresas deben recaudarlo para realizar posteriormente su ingreso en la Hacienda Pública. Hay empresas, tanto españolas como extranjeras, que realizan fraudes con este impuesto. En el vídeo se presenta una investigación conjunta de la Policía Nacional y Vigilancia Aduanera de la Agencia Tributaria:

Acceso directo

# **5.- Las existencias.**

# **Caso práctico**

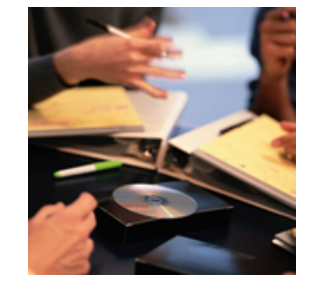

Varias de las empresas, que son clientes de la asesoría donde trabaja Elena, le han pasado un listado con el inventario del almacén, pero ella no sabe qué tiene que realizar con ese listado.

Le pregunta a Julia qué es lo que tiene que hacer con ese listado y ésta le comenta que, como mínimo una vez al año, que suele coincidir con el final de ejercicio, las empresas tienen que realizar un inventario de las existencias que tienen en el almacén y así calcular el valor de las mismas.

De la misma forma, le comenta que es necesario conocer también el valor de mercado de esas existencias, ya que en función del mismo, el Plan General de Contabilidad obliga a realizar o no registros contables.

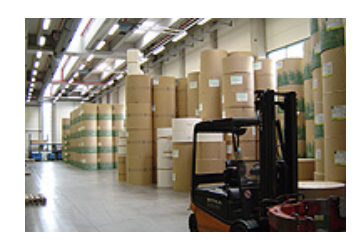

Como bien sabes, las existencias son aquellos elementos patrimoniales unidos íntimamente a la actividad económica de la empresa y que tienen una naturaleza corriente, es decir, o bien se destinan a la venta o bien se destinan a ser transformados en el proceso de producción. La permanencia en la empresa de estos activos es, generalmente, inferior a la de un ejercicio económico.

Según el tipo de empresas (comercial, industrial o de servicios) las

existencias que utilicen serán distintas. Las empresas comerciales, al no realizar ninguna transformación en los productos que venden, operan casi de forma exclusiva con mercaderías, mientras que las industriales al tener que manipular la materia prima hasta obtener el producto terminado apto para la venta, utilizarán una gama de existencias mucho más variada (materias primas, productos en curso, semiterminados, terminados, etc.).

Has de tener en cuenta que las existencias que poseen las empresas de servicios presentan la peculiaridad de que no son productos destinados a la venta sino a satisfacer su propio consumo y poder así desarrollar su actividad, que es la de prestar ciertos servicios.

Para la determinación del **valor de las existencias**, la empresa lleva a cabo fichas de almacén, y aplica los criterios de valoración previstos en el Plan General de Contabilidad.

La cumplimentación de estas fichas de almacén ya las has estudiado en el módulo de Operaciones Administrativas de Compra Venta.

### **Debes conocer**

Tal y como verás a lo largo del desarrollo de este apartado, las existencias son muy importantes para la mayoría de las empresas, por lo que hay que prestar mucha atención al tratamiento de las mismas.

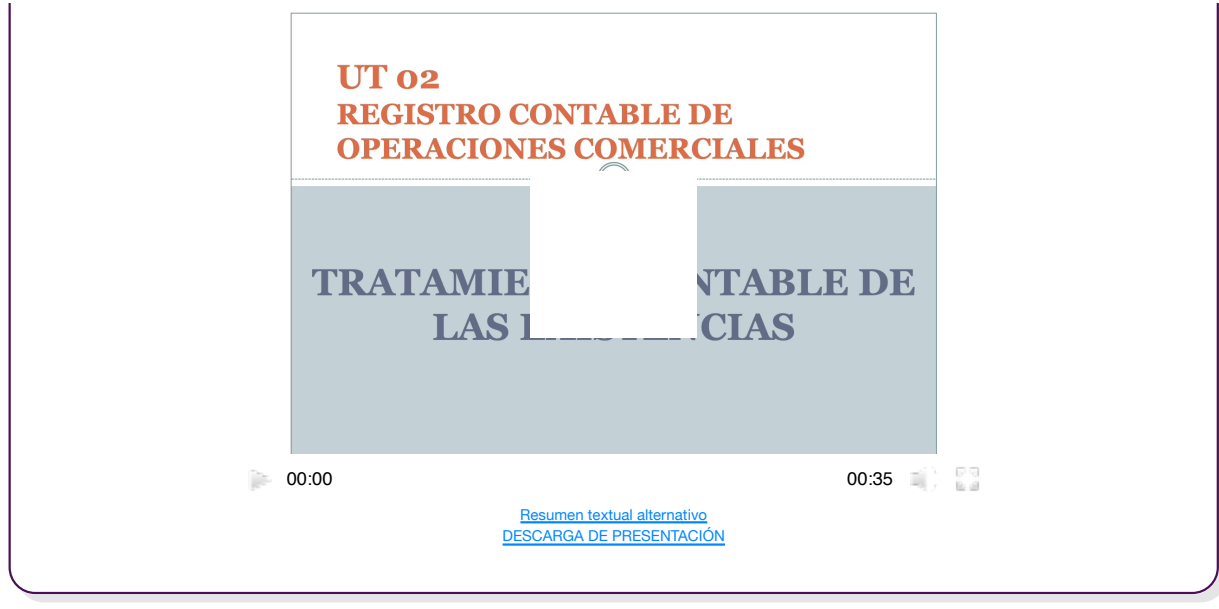

# **5.1.- Regularización.**

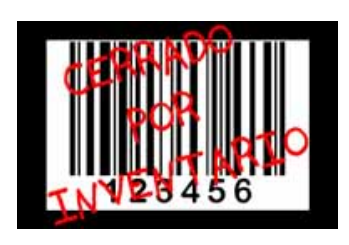

Las cuentas de existencias registran el valor de los artículos que las integraban en el momento de llevarse a cabo el inventario inicial. Durante el ejercicio habrán sufrido muchas variaciones, por lo que deberá determinarse el valor de las existencias al cierre de éste y modificar las cuentas afectadas.

El Plan General de Contabilidad prevé el uso de cuentas para registrar la variación de existencias:

### **Cuentas que intervienen en la regularización de existencias.**

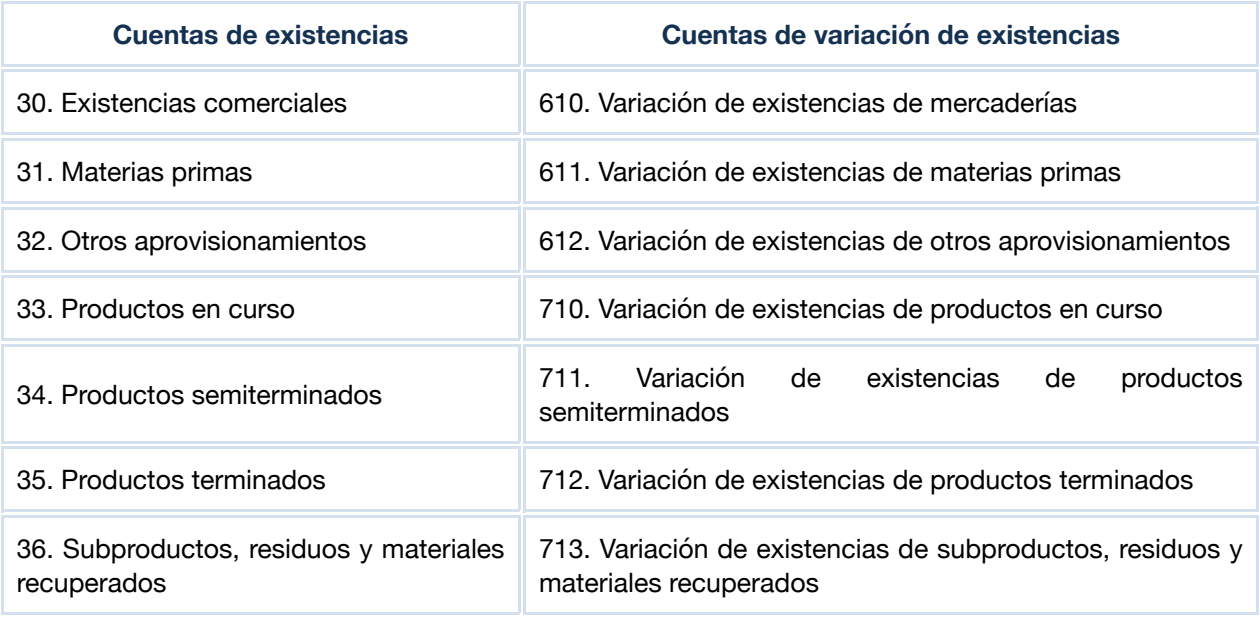

# **Ejercicio resuelto**

El 1 de enero, el saldo de la cuenta 300001. Carrusel 112-146666 de la empresa Tus Juguetes, S.L. registra un importe de 480 €. Sin embargo, un inventario efectuado el 31 de diciembre presenta un valor de 867 €.

**¿Cómo debemos registrar el nuevo valor de las existencias?**

En primer lugar, hay que saldar la cuenta 300 para eliminar el valor de las existencias iniciales:

### **Ejercicio resuelto de la baja de las existencias iniciales al realizar la regularización de las mismas.**

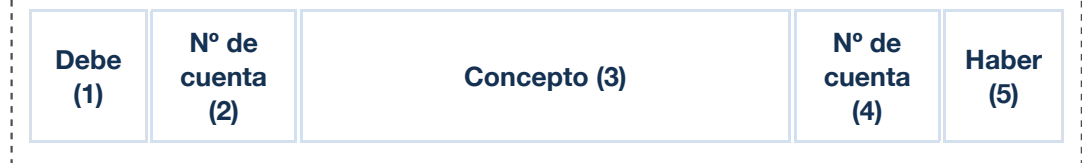

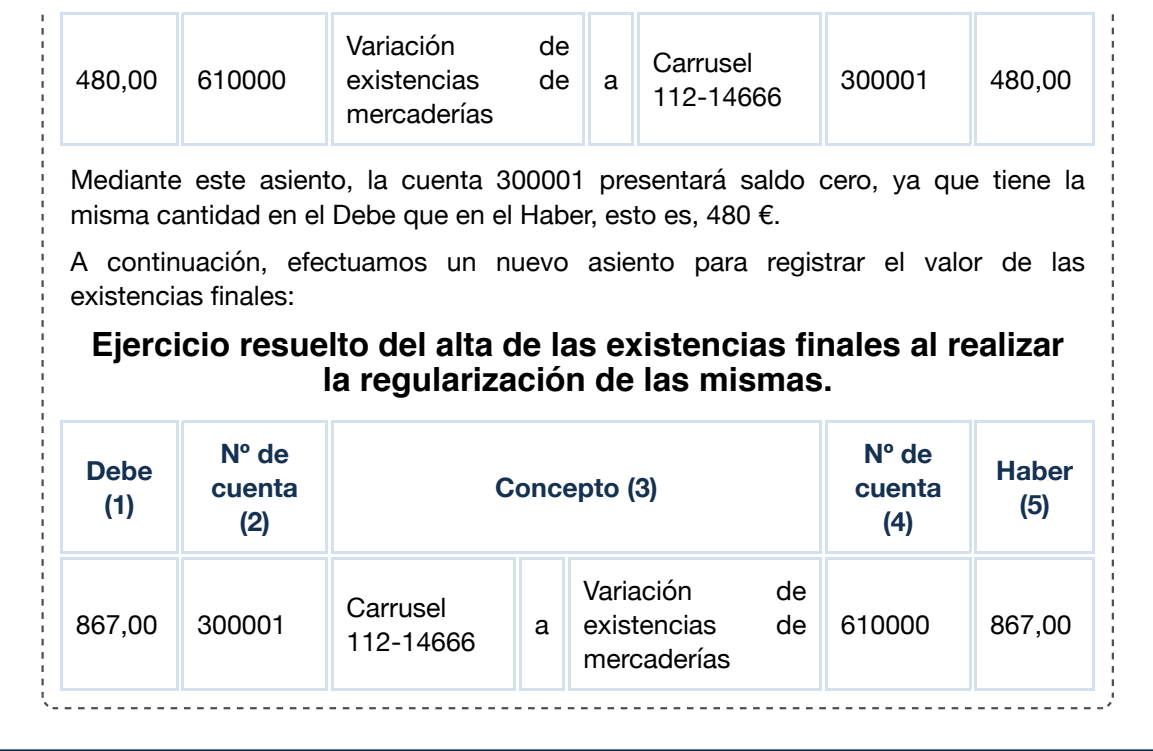

# **5.2.- Deterioros de valor.**

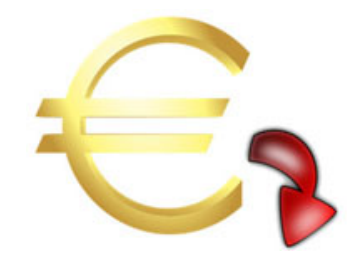

Ten en cuenta que las existencias, al tratarse de bienes almacenables, pueden experimentar pérdidas de valor, ya sea por causas físicas (roturas, mermas, desperfectos, etc.) o por causas económicas (aparición en el mercado de nuevos productos, cambios en las preferencias de los consumidores, etc.).

La norma de valoración número 13 del PGC pymes establece que cuando el valor neto realizable de las existencias sea inferior a su precio de

adquisición o a su coste de producción, se efectuarán las oportunas correcciones valorativas, teniendo en cuenta tal circunstancia al valorar las existencias. De la misma forma, indica que si las circunstancias que causaron la corrección del valor de las existencias hubiesen dejado de existir, el importe de la corrección será objeto de reversión.

Por lo tanto, al cierre del ejercicio hemos de comparar el precio de adquisición con el valor neto realizable de las existencias y, en el caso de que este último sea inferior registraremos la correspondiente depreciación, la cual puede ser: reversible o irreversible. En el caso de ser reversible registramos la pérdida a través de cuentas de "deterioro" y en el caso de que sean irreversibles, tendremos en cuenta este hecho al valorar las existencias finales.

Para ello tienes que tener en cuenta las siguientes cuentas del plan general de contabilidad:

(390) Deterioro de valor de las mercaderías. Refleja la pérdida de valor reversible que se pone de manifiesto con motivo del inventario de existencias de cierre del ejercicio.

(693) Pérdidas por deterioro de existencias. Se cargará por la corrección valorativa realizada al cierre del ejercicio por el deterioro de carácter reversible en las existencias.

(793) Reversión del deterioro de existencias. Se abonará al cierre del ejercicio por el deterioro contabilizado en el ejercicio precedente.

Las **pérdidas de valor de las existencias** han de ser recogidas por la contabilidad en base a la aplicación del principio de prudencia valorativa.

Para saber si una existencia ha sufrido un deterioro hay que tener en cuenta que:

- Si el **valor razonable > Precio de adquisición = No hay que tener en cuenta la revalorización.**
- Si el **valor razonable < Precio de adquisición = La pérdida de valor puede ser:**
	- 1.- Irreversible. Se tiene en cuenta al realizar el inventario.
	- 2.- Reversible. Se reconoce en la cuenta de deterioro (subgrupo 39) correspondiente.

### **Ejercicio resuelto**

A comienzos de ejercicio, la empresa Tus Juguetes, S.L. presenta unas existencias iniciales del artículo Scalextric 679-15500 (cuenta 300003) por un importe de 1.000 €, siendo el saldo de la cuenta 390003. Deterioro de valor de Scalextric 679-15500 registrado a finales del ejercicio anterior de 100 €.

**Según un recuento físico efectuado a 31 de diciembre, las existencias de este artículo**

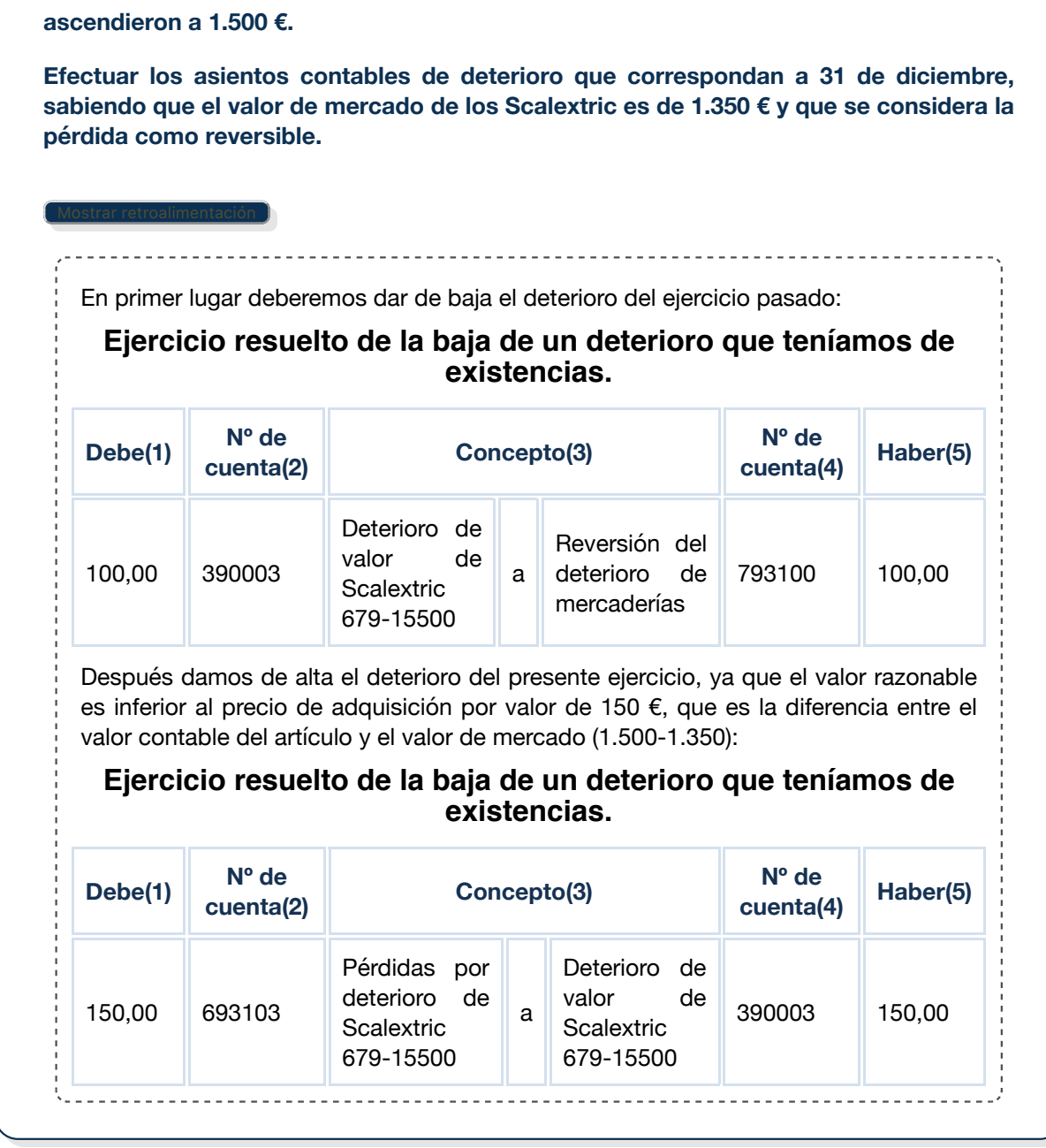

# **6.- Aplicación informática. Estructura de Sage 50cloud.**

## **Caso práctico**

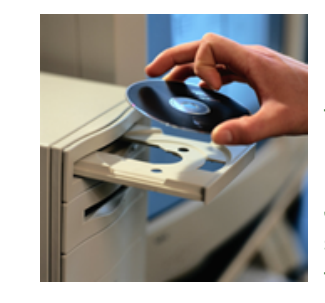

Mientras estudiaba Elena realizó muchos apuntes contables a mano, pero se ha dado cuenta que, en el tiempo que lleva trabajando en la asesoría, no se lleva a cabo ningún apunte manual, ya que utilizan una aplicación informática de contabilidad.

Julia le dice que desde hace ya muchos años las empresas utilizan software informático para llevar la gestión contable, ya que de esta forma resulta muy rápida la obtención de información. Le comenta también que han probado varios programas de contabilidad antes

de quedarse con el que están utilizando en la actualidad; sin embargo, aunque son diferentes, la utilización de los mismos es muy parecida.

Además le dice que con la utilización de los programas informáticos la información ocupa mucho menos espacio, ya que solamente es necesario guardar un archivo informático y no montones de papel.

En el mercado existen multitud de programas de gestión contable de empresas, tú vas a utilizar el programa **Sage 50cloud o Sage 50c** (que integra los programas Contaplus y Facturaplus), de la empresa SAGE SP. Esta empresa lanzó al mercado una versión actualizada, en la que introducen los posibles cambios en las normativas contables y fiscales aprobadas en España y la Unión Europea.

Sage 50cloud para empresas tiene distintas funcionalidades según niveles de producto: **Essential** (programa básico, sin vinculación a las Administraciones Públicas), **Standard** (con vinculación a las Administraciones Públicas) y **Premium** (con aplicación presupuestaria).

En Sage 50 c veremos que contiene tres menús principales que permiten realizar diversas opciones de Contabilidad, Ventas y Compras.

Sage 50c se estructura en diferentes módulos. A los diferentes módulos se les puede añadir **. Add-ons**

#### **Los módulos de Sage50c son:**

- Compras
- Ventas
- Contabilidad

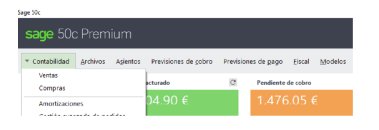

Para complementar la gestión estándar, existen una serie de addons activables desde la **gestión de usuarios** (Supervisor) **> Instalación de Add-ons**, que permiten una gestión específica de:

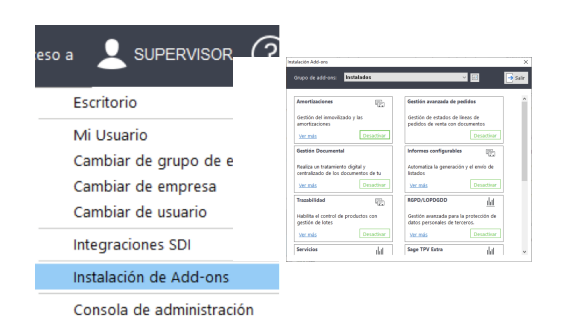

**Addons incluidos en la propia aplicación:** son gratuitos y se pueden "Activar" o "Desactivar", en función de los deseos de la empresa.

- Trazabilidad
- Amortizaciones
- Facturación electrónica FACeB2B.
- Gestión avanzada de pedidos.
- ◆ Gestión documental.
- Comunicación Bancaria.
- Series
- Tallas y Colores
- $\blacksquare$  Informes Configurables
- Otros.

#### **Addons contratables:**

- **TPV** Extra.
- Tu eFideliza.
- Comunicaciones Offline.
- **Servicios.**

Una vez instalados, también **se visualizarán los Add-ons en el menú.**

Si se activa la Comunidad Sage, también aparecerá como una opción dentro de este menú de módulos.

Como hemos indicado anteriormente Sage 50c incluye, además del **menú de Contabilidad,** el **menú de Ventas** (Clientes, Facturación, Stock,..) y el **menú Compras** (Proveedores, Artículos, Stock,..), por tanto es muy importante situarte en el menú adecuado para acceder a las diferentes opciones de Sage 50c.

Una vez que hayas accedido al programa aparecerá la ventana principal, tal y como puedes observar en la siguiente figura.

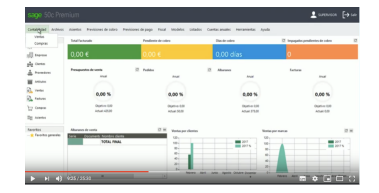

Si observas la imagen, puedes ver en la parte superior izquierda el nombre de la empresa, es muy importante que recuerdes esto, porque al cambiar de empresa, esta será la única seña de identificación de la empresa sobre la que estás trabajando.

Fíjate en la línea superior, donde aparece la **barra de herramientas** donde se despliega el menú principal:

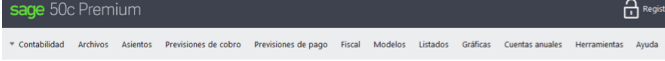

Fíjate también en la barra de **accesos directos** que está en una columna, a la izquierda, con el siguiente menú:

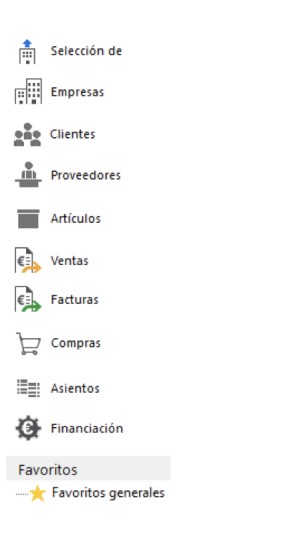

En el menú de Contabilidad, tenemos los **Archivos**, donde se encuentra la función principal para la creación y mantenimiento de las cuentas, subcuentas, tipos de IVA, tipos de retenciones, empresas, grupos de empresas, entidades bancarias, formas de cobro/pago, tipos de crédito/pagarés, etc…

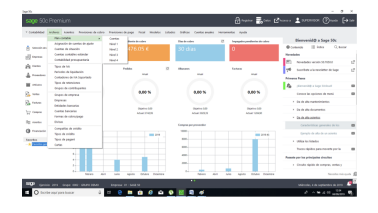

En el menú **Asientos**, se encuentra la gestión de asientos, desde la entrada de asientos, asientos predefinidos, apertura, cierre, etc.

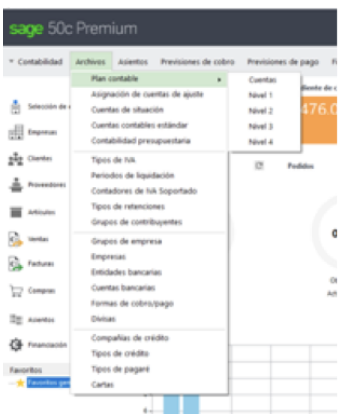

En el menú **Previsiones de cobro**, aparecen todas las opciones para la la previsión de cobro, recepción de pagarés, etc.

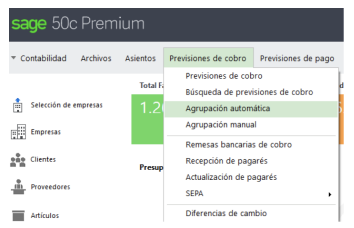

En el menú **Previsiones de pago**, aparecen todas las opciones para la la previsión de pago, emisión de pagarés, generador de pagarés, etc.

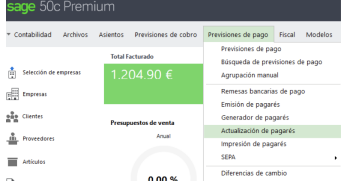

En el menú **Fiscal**, aparecen todas las opciones del IVA Soportado (Libro de facturas recibidas), IVA Repercutido (Libro de facturas emitidas), generar fichero INSTRATAT, Retenciones soportadas, repercutidas, liquidar retenciones, gestión de datos referentes al modelo 347, legalización de libro, etc.

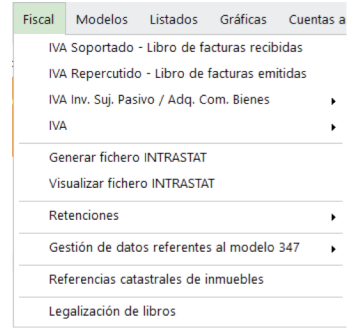

La parte final de los menús, son **Modelos** que permiten generar y visualizar los modelos 111, 115, 180, 190, 303, 340, 347, 349, 390, 417, 420, Suministro Inmediato de Información (**SII**), etc.

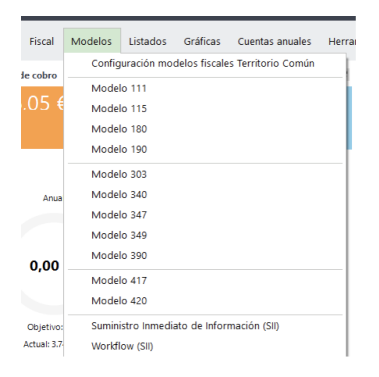

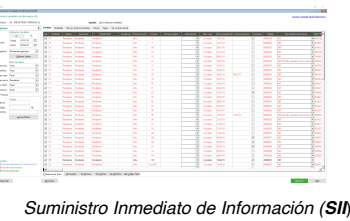

**Algunos de los listados y gráficas más utilizados**: Listado de asientos, crédito, cuentas contables, extracto de cuentas, previsiones de cobro/pago, balances, Dirario, Mayor, etc…

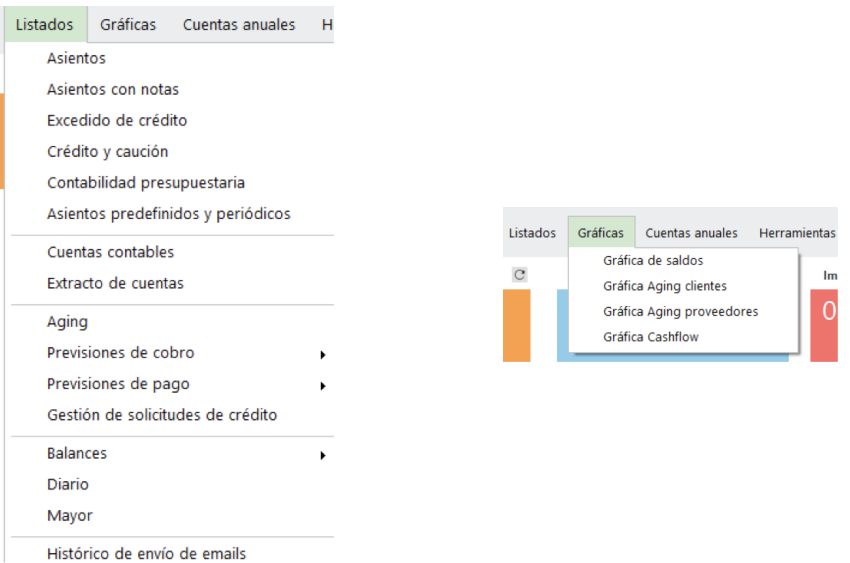

De los últimos menús tenemos las **Cuentas anuales** que nos proporcionan los Balances de pérdidas de ganacias, Memoria, etc.

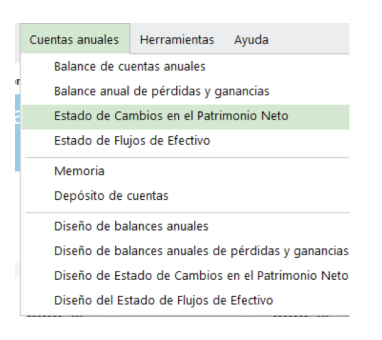

El menú **Herramientas** hace referencia a una serie de opciones no específicas de la operativa del módulo en sí, sino a una serie de procesos u opciones que mejoran la usabilidad de la aplicación, por ejemplo:

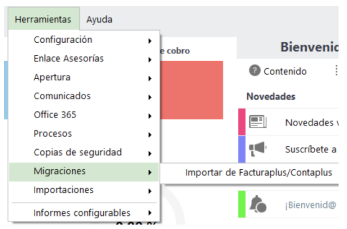

- Configuración.
- **Apertura de nuevo ejercicio.**
- Comunicados,
- **Enlace Office 365.**
- Procesos: remuneración de asientos, remuneración de IVA soportado, actualización de tipos de operación de asientos, etc.
- Copias de seguridad: crear copia o restaurar copia.
- Importación de artículos a partir de un fichero Excel.
- Migraciones: importar datos de Facturaplus/Contaplus a Sage 50cloud.
- Importaciones: guía de datos, importación de datos.

Los **módulos de Ventas y Compras** se organizan de manera muy similar, especialmente entre ellos.

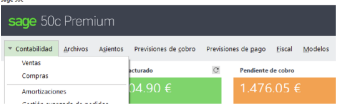

#### **Descarga de la aplicación de Sage 50cloud:**

Vamos a trabajar con la aplicación Sage 50 Cloud que posee una **Descarga gratuita temporal**, válida para 30 días. Debes descargar la versión, desde aquí: **Premium** . La versión Premium tiene más funcionalidades que las versiones Essential o Standar. Se ha decidido estudiar esta aplicación porque es utilizada por un gran número de empresas, al poseer una trayectoria de más de 30 años en el mercado y, en consecuencia, quizás sea la aplicación informática con la que trabajes en un futuro.

A la hora de instalar Sage 50c debes tener en cuenta los requisitos mínimos que debe tener tu ordenador como, por ejemplo, un sistema operativo Windows compatible, no se puede instalar en Mac OS.

### **Para saber más**

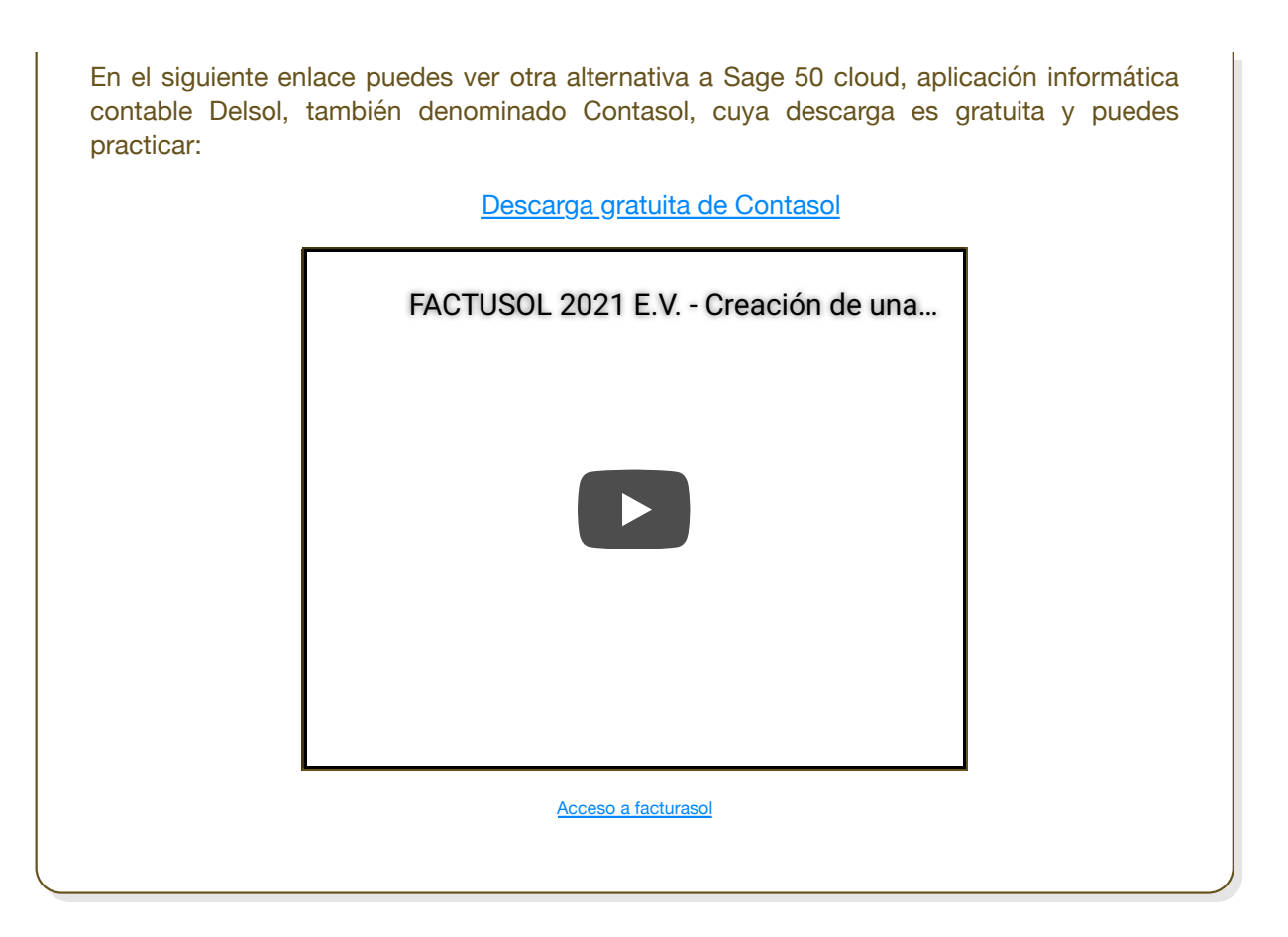

# **6.1.- Registros contables y copia de seguridad en Sage 50c.**

Una vez que has aprendido a registrar los hechos contables relacionados con las operaciones comerciales, vamos a empezar a trabajar con una aplicación informática contable, que nos va a facilitar enormemente la obtención de todos los datos, a partir de la introducción de asientos.

La propia aplicación será la encargada de pasar los apuntes al libro mayor, al balance de sumas y saldos, así como realizar las cuentas anuales.

#### **Copia de seguridad:**

Es fundamental que tengas en cuenta que hay que realizar de forma frecuente una **copia de seguridad** de la información introducida en la aplicación informática, para que en caso de incidencias no deseadas que nos puedan ocasionar una pérdida valiosa de información y trabajo podamos recuperar el máximo de información posible.

Sage 50 c (a través de Cloud back up) nos permite la opción de realizar copias de seguridad de los datos, para salvaguardar la información guardada.

En Sage 50c las copias de seguridad están en el menú de *Herramientas/Copias de Seguridad*, dando la posibilidad de *crear copia o de restaurar copia,* pero también podemos acceder a las copias de seguridad desde el usuario, arriba a la derecha, (con permisos de Administrador)/*Cambiar de grupo de empresas/Editar/Copias de Seguridad*, dando a Programar copias de seguridad para el grupo donde elegirás el tipo de copia (Local o Local + Cloud), la Ruta (Local o en la nueba), ejercicios (lo que quieres copiar) y lo que deseas incluir (incluir reports, imágenes, documentos exportados, facturas electrónicas), también desde esta opción tienes acceso a la Cuenta Office 365, Calendario online, etc.

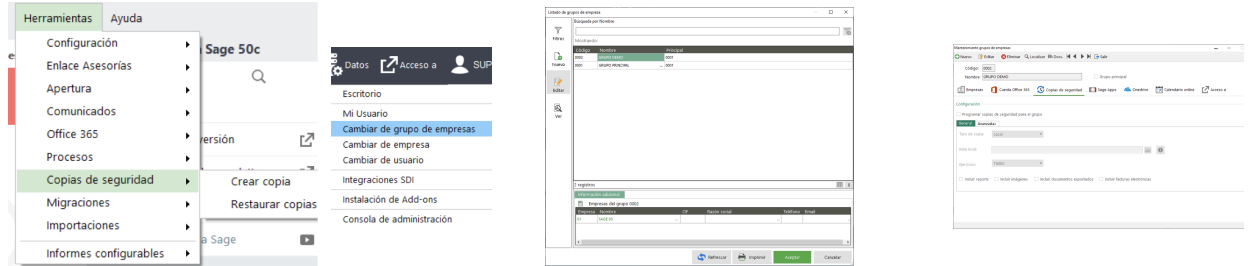

Para realizar la copia de seguridad y su restauración se debe entrar en Sage 50c **con permisos de** *administrador. En caso contrario, no permitirá hacer la copia.*

**Cloud Backup** es el sistema de copia de seguridad de Sage 50c admite realizar copias en: *Local* y *Local + Cloud*, utilizando la nube de Office 365 Business Premium.

#### **1.** Copia **:** Local

Podemos configurar copia Local, seleccionando este Tipo de copia, indicaremos:

- Ruta local (del ordenador donde queramos guardar la copia).
- Ejercicios para realizar la copia.
- Información a incluir (podemos escoger qué información, reports, imágenes copiar).
- J . Reports
- **Imágenes.**
- Documentos exportados (podemos escoger qué documentos copiar).
- Facturas electrónicas.

La opción tanto para realizar como para recuperar p restaurar una copia de seguridad está disponible en el área de Mantenimiento de empresas en el Panel de Gestión que muestra la entrada a las aplicaciones que tengamos instaladas, para realizar la copia de seguridad pulsaremos en el icono de "*copias de*

*seguridad*".

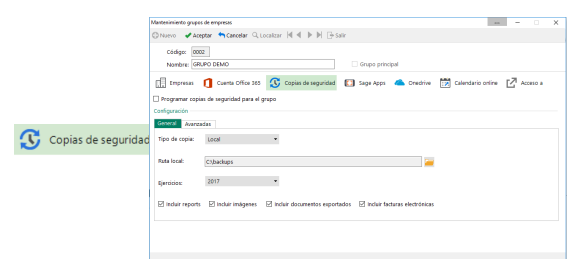

**2.** Copia en la **nube**: copia del tipo "Local + Cloud":

Si se han indicado las credenciales de Office 365 desde la pestaña Cuenta Office 365 mediante el botón Asociar cuenta, será posible configurar la copia del tipo "*Local + Cloud*". El resto de parámetros será los mismos que en la copia local, por tanto, siempre se realizará una copia en Local, aunque se configure para que se suba a la nube.

Es muy importante tener un **orden** en la realización de copias de seguridad, estableciendo una configuración periódica adecuada, denominada **Programación,** y denominar las copias adecuadamente, para poder localizar aquella que necesitemos en un momento dado y tener una organización eficiente de las mismas.

#### **Programación:**

Tanto en modo local como para local+Cloud, se puede configurar que se realice el proceso de forma programada, marcando el check "*Programar copia de seguridad para el grupo*". Al marcar esta opción se habilita la opción de "*Avanzadas*":

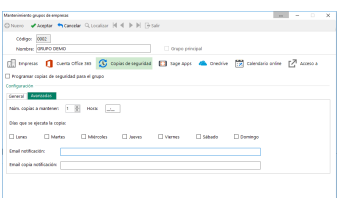

Se pueden seleccionar las siguientes **configuraciones:**

- **Número** de copias a mantener.
- **Hora** de realización de la copia.
- **Días de la semana** en los que se realizará la copia.
- Cuentas de correo para **notificar** cada realización de copia, tanto en el para como en copia.

Una vez guardada ésta configuración y por cada Grupo de Empresas para los que se configure la programación de las copias, se creará en las tareas programadas de Windows una entrada para la gestión del proceso.

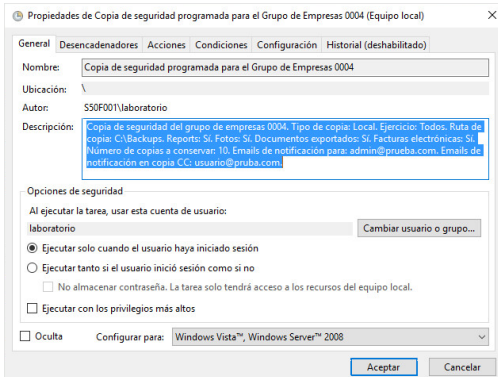

**Copia de seguridad del Grupo de empresas:**

Por otro lado, desde el panel de gestión, en el menú **Herramientas / Copias de seguridad / Crear copia**

**en Sage 50c**, se dispone de una opción para crear una **copia de seguridad del Grupo de empresas activo**, en éste caso de forma manual. La configuración y la ruta aparecerá ya precargada si se ha configurado la copia de seguridad desde el Grupo de Empresas.

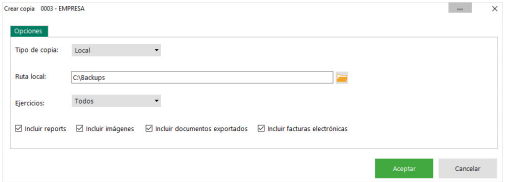

Una vez indicada la copia sobre la misma ventana se puede seguir el progreso del proceso:

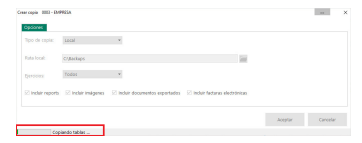

Si la configuración del sistema de copia es Local + Cloud, al realizar el proceso de copia Local, además se subirá la copia a la nube asociada a la cuenta Office 365. Por tanto, desde office.com accediendo desde el *Correo al Grupo*, y seleccionando el Grupo correspondiente al Grupo de empresas de Sage 50c, se pueden consultar los **Ficheros de las copias de seguridad:**

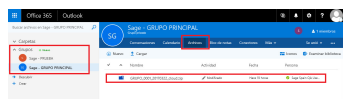

Desde esta opción, se podría hacer una **descarga manual del fichero de la copia.**

#### **Restauración de Copia de Seguridad:**

**El proceso de restauración** de la copia de seguridad está disponible en **Herramientas / Copias de seguridad / Restaurar copias.**

Al acceder a esta opción se puede seleccionar entre "*restaurar una copia desde un directorio local*" o "*restaurar la copia desde Cloud Backup*". Según dicho origen, se cargarán en pantalla las copias disponibles, mostrando la lista de copias realizadas y asociadas a este Grupo de empresas o la descarga manual de la copia de seguridad:

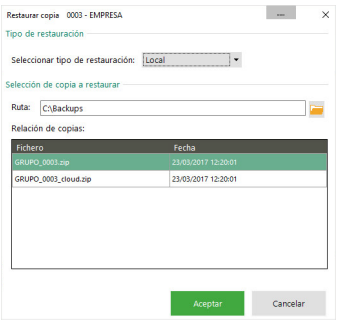

Debes tener en cuenta que, **para restaurar** una copia de seguridad, **el grupo de empresas debe existir previamente.**

### **Recomendación**

Te recomendamos ver los siguientes vídeos cortos del circuito rápido de compras y de contabilidad.

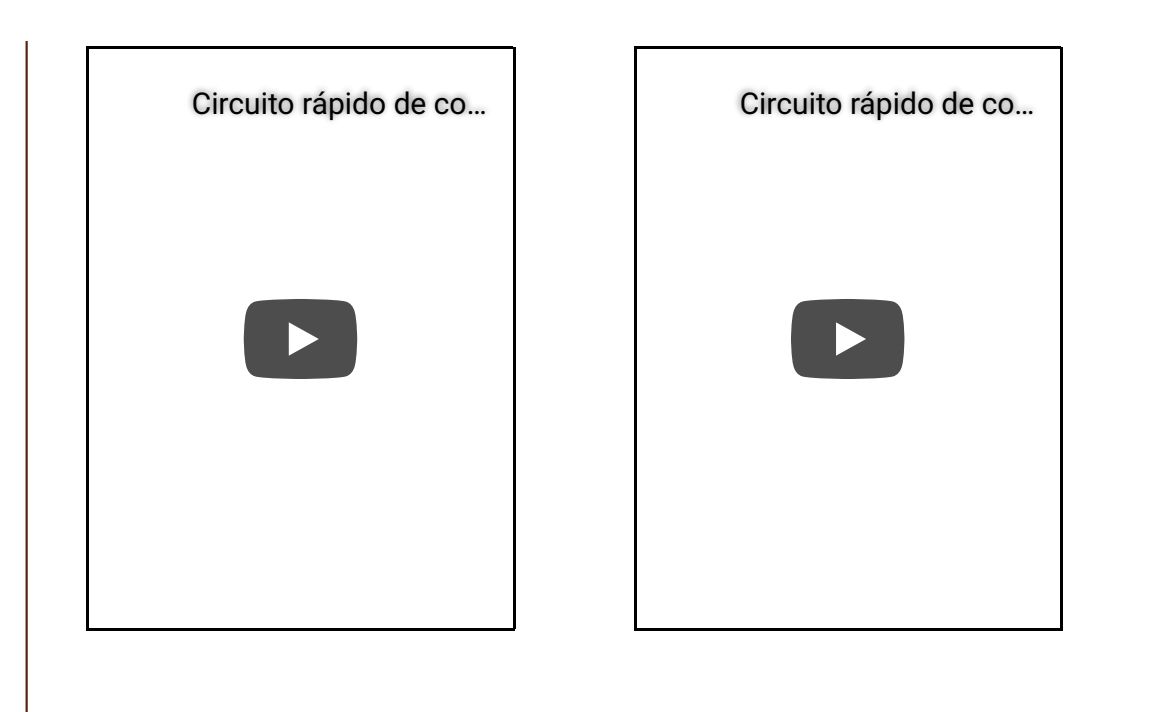

### **Debes conocer**

En la actualidad, todas las empresas que tienen obligación de llevar contabilidad, la realizan utilizando aplicaciones informáticas. A través de este documento empezarás a conocer su funcionamiento.

La utilización de Sage 50cloud (antiguo ContaPlus). Migración a Sage 50c y navegabilidad. (Anexo II).

## **Para saber más**

Sage 50cloud es un software de gestión **comercial y contabilidad integrada** para PYMES.

Sage 50c es un software de contabilidad y gestión comercial de fácil instalación, especialmente indicado para autónomos y PYME. Además de las funcionalidades propias de gestión como: compras, ventas, control de almacén, inventario y contabilidad, incorpora **funcionalidades de integración** con Office 365, como Sage Contact y Sage Cloud Backup y otras como la comunidad Sage 50 o la gestión de códigos QR que hacen que aumente la productividad de tu negocio.

Es una potente solución desktop de gestión comercial y contabilidad, con capacidades de colaboración online. Permite cumplir de una manera fácil con toda la normativa vigente.

- Integrado con Office 365 y con proveedores de pagos.
- Gestiona la tesorería de la empresa, incluyendo los cobros, los pagos, la generación de remesas y cuadernos bancarios, además de la gestión de pagarés.
- Controla todo el ciclo comercial de compras y ventas: pedidos, albaranes, depósitos, facturas, etc.
- Gestiona y administra tus cuentas y accede a la información financiera de tu empresa.
- Consulta indicadores de negocio o información clave de tu empresa desde cualquier

dispositivo en cualquier lugar. Conecta con tus bancos, concilia operaciones y añade información automáticamente.

### **Anexo I.- Descuentos en las compras.**

En una operación de compras, los descuentos que pueden aparecer son los siguientes:

- **Descuentos sobre compras por pronto pago (cuenta 606)**. En esta cuenta se registrarán los descuentos y asimilados que le concedan a la empresa sus proveedores por pronto pago, no incluidos en factura. Esta cuenta se abonará por los descuentos y asimilados concedidos, con cargo, generalmente, a cuentas del subgrupo 40. Proveedores.
- **Devoluciones de compras y operaciones similares (cuenta 608)**. En esta cuenta se registrarán las remesas devueltas a proveedores, normalmente por incumplimiento de las condiciones del pedido. También se contabilizarán los descuentos y similares originados por la misma causa que sean posteriores a la recepción de la factura, por ejemplo, incumplimiento de los plazos de entrega, fecha de caducidad corta, etc.

Se abonará por el importe de las compras que se devuelvan y, en su caso, por los descuentos y similares obtenidos, con cargo a cuentas del subgrupo 40. Proveedores o 57. Tesorería.

**Rappels por compras (cuenta 609)**. Esta cuenta recoge los descuentos y similares que se basen en haber alcanzado un determinado volumen de pedidos. Normalmente, los rappels se suelen liquidar por períodos de tiempo (anuales, semestrales, trimestrales, etc.), por eso lo normal es no encontrarlos en factura; si así fuera se contabilizarán como cualquier otro descuento incluido en factura, es decir, como un menor importe de la compra.

Con carácter general, se abonará por los rappels que correspondan a la empresa, concedidos por los proveedores, con cargo a cuentas del subgrupo 40. Proveedores o 57. Tesorería.

# **Anexo II.- Utilización de Sage 50c. Migración y Navegabilidad.**

Si despliegas el **Menú Global**, pues observar que tiene una opción llamada **Selección de Empresas**. Si pulsas sobre esta opción, se abrirá una pantalla para poder seleccionar la empresa de trabajo.

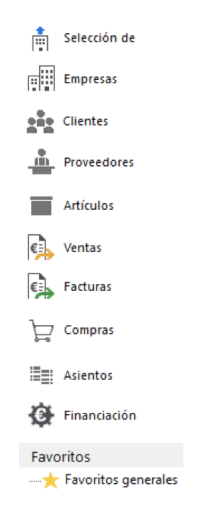

El siguiente paso es crear las cuentas y subcuentas que necesitamos para gestionar nuestra contabilidad, si nos fijamos en el Plan de cuentas, vemos que la aplicación ha creado las cuentas que más se utilizan en una contabilidad, cabe destacar que estas cuentas son genéricas y que si necesitamos más, las iremos dando de alta conforme las vayamos necesitando.

Para dar de alta una nueva subcuenta, accedemos al menú de Contabilidad > Archivos > Plan General contable > cuentas, tal y como puedes ver en la siguiente figura. Hay unas cuentas ya predefinidas.

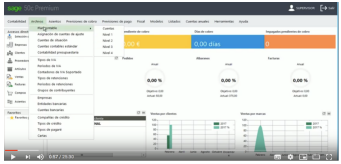

Al pulsar sobre el icono Añadir, aparece un cuadro como el que puedes ver en la siguiente figura, en el que introducirás todos los datos representativos de la cuenta que estás dando de alta, al igual que editar podrás editar cada una de ellas.

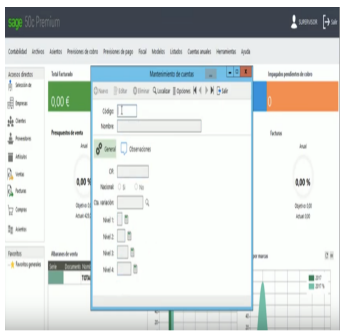

No es necesario añadir las cuentas o las subcuentas, ya que están predefinidas, y porque cuando se añade un asiento, es posible añadir también la subcuenta si ésta no existe. En Sage 50c se crean los asientos automáticamente.

Una vez definido el Plan de cuentas, nos vamos a la **introducción de asientos** en la aplicación se realiza a través del menú de Contabilidad > Asientos > Entrada de Asientos, tal y como puedes ver en la siguiente figura.

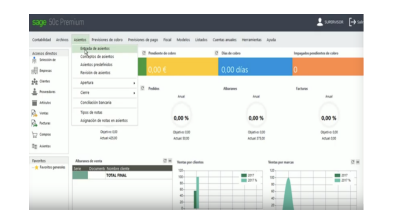

Al seleccionar esta opción, aparece una nueva ventana que permite introducir asientos contables. La pantalla contiene una línea de botones en su parte superior, y otras dos líneas que nos informan del número de asiento, descuadre, etc.

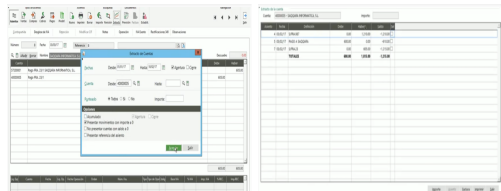

Si se desea modificar alguno de los asientos introducidos, podemos hacerlo de formas diferentes:

- 1. **Durante el proceso de introducción**. La tecla Esc borra la línea del asiento que se está confeccionando. Terminado el asiento se puede modificar mediante el icono Modificar.
- 2. **Modificación de asientos contabilizados en sesiones anteriores**. El programa no permite modificar o eliminar asientos que todavía no han pasado al fichero general maestro de diario. Pero si ya está incorporado, se puede modificar, accediendo a la Gestión de asientos, a continuación nos situamos en el número de asiento, ahora hemos de introducir el número de asiento a modificar, al pulsar Intro aparecerá en la pantalla el asiento solicitado, modificándolo entonces como el apartado anterior.

También, desde la opción de **Contabilidad** de Sage 50c, hay distintas pestañas muy útiles como:

- *Fiscal* desde podemos sacar los libros de IVA Soportado (libro de facturas recibidas) o IVA Repercutido (Libro de facturas emitidas), Resumen del IVA o liquidarle, ver las Retenciones a cuenta (M.111, M.115,..), Gestión de datos para el Modelo 347, etc.
- *Modelos* Fiscales: 303, 340, 347, 390, 111,115, 190,.., sacar los
- *Listados:* Apuntes, Extracto de cuentas, Asientos, Previsiones de cobro y Previsiones de pago, Balances, Diario, Mayor,.*.*
- *Cuentas Anuales:* Balance de cuentas anuales, Balance anual de pérdidas y ganancias, Diario de balances anuales, ..

En las siguientes imágenes puedes ver todas las pestañas anteriormente mencionadas:

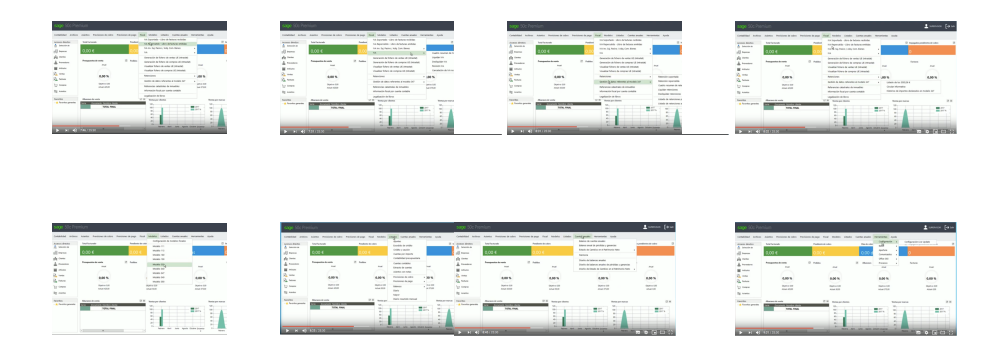

El **Suministro Inmediato de Información (SII) del IVA/IGIC** es el sistema de llevanza de los libros registro del IVA/IGIC a través de la Sede Electrónica de la correspondiente Agencia Tributaria.

Desde el menú de Contabilidad, en la pestaña de *Listados* puedes obtener el **Balance, Libro Diario, Libro Mayor.**

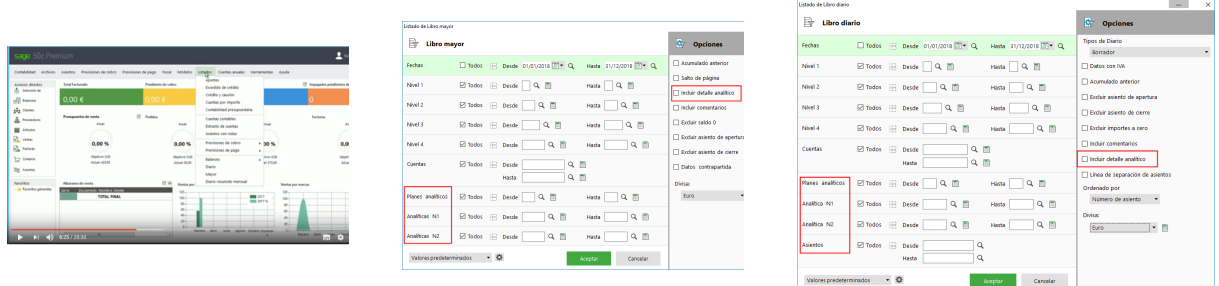

También te permite obtener los diferentes **tipos de balances:** Balance de situación y balance de sumas y saldos.Para obtener unos y otros basta con que sigas los pasos que se detallan en las imágenes que tienes a continuación.

- **Libro diario**: En esta pantalla obtienes el listado del libro diario; para ello el programa de ordenador te pedirá si quieres la salida por fechas o por asientos; deberás elegir la opción que necesites.
- **Libro Mayor**: Mediante esta opción, el programa te permite ver los mayores de las cuentas que tenga la empresa. Para ello tienes que seleccionar la cuenta o cuentas que quieres visualizar.
- **Balance de sumas y saldos**: En la ventana sumas y saldos tendrás que rellenar la fecha de realización de dicho balance.

#### **Creación de Maestros:**

Aquí puedes consultar los primeros pasos para la creación de: **Clientes, Proveedores y Artículos.**

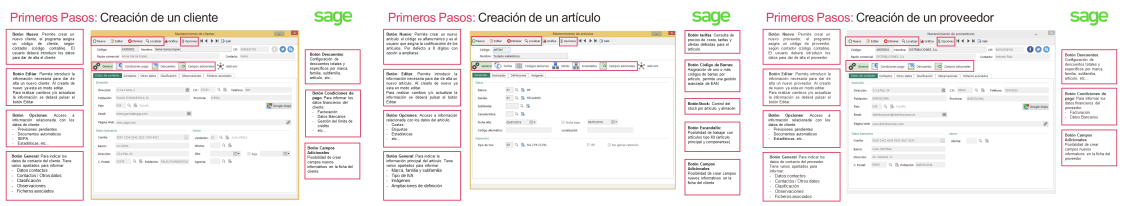

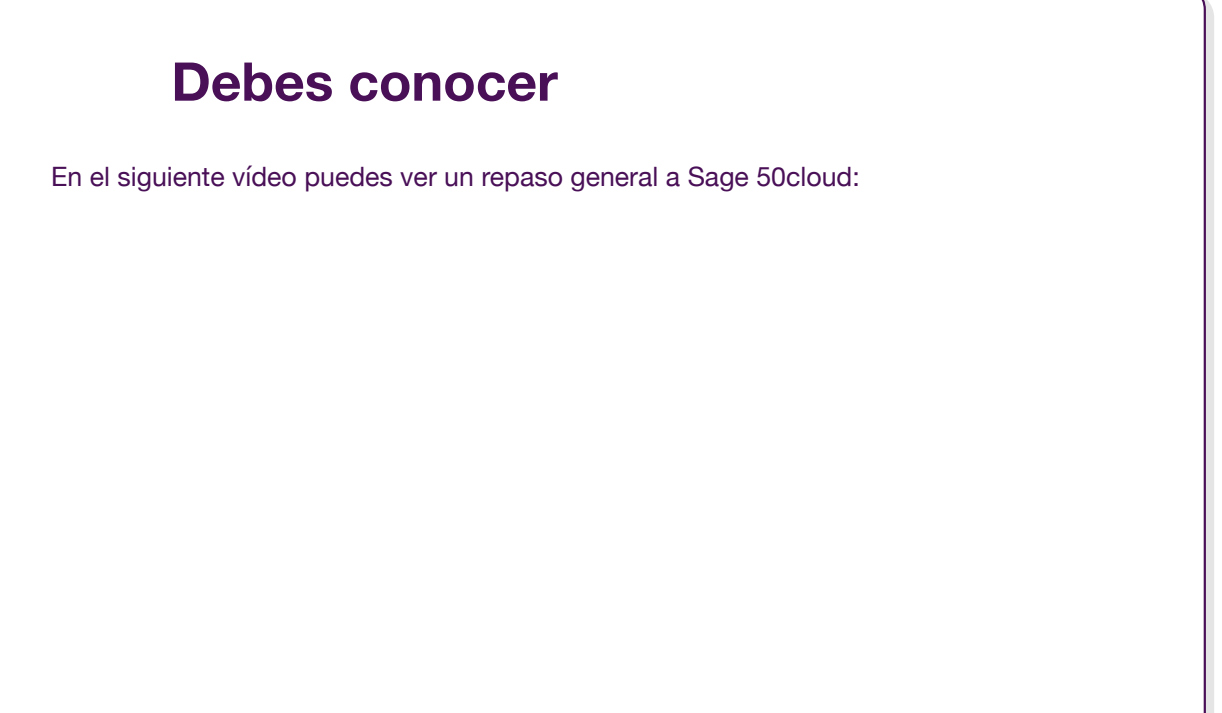

# **Anexo.- Licencias de recursos.**

### **Licencias de recursos utilizados en la Unidad de Trabajo.**

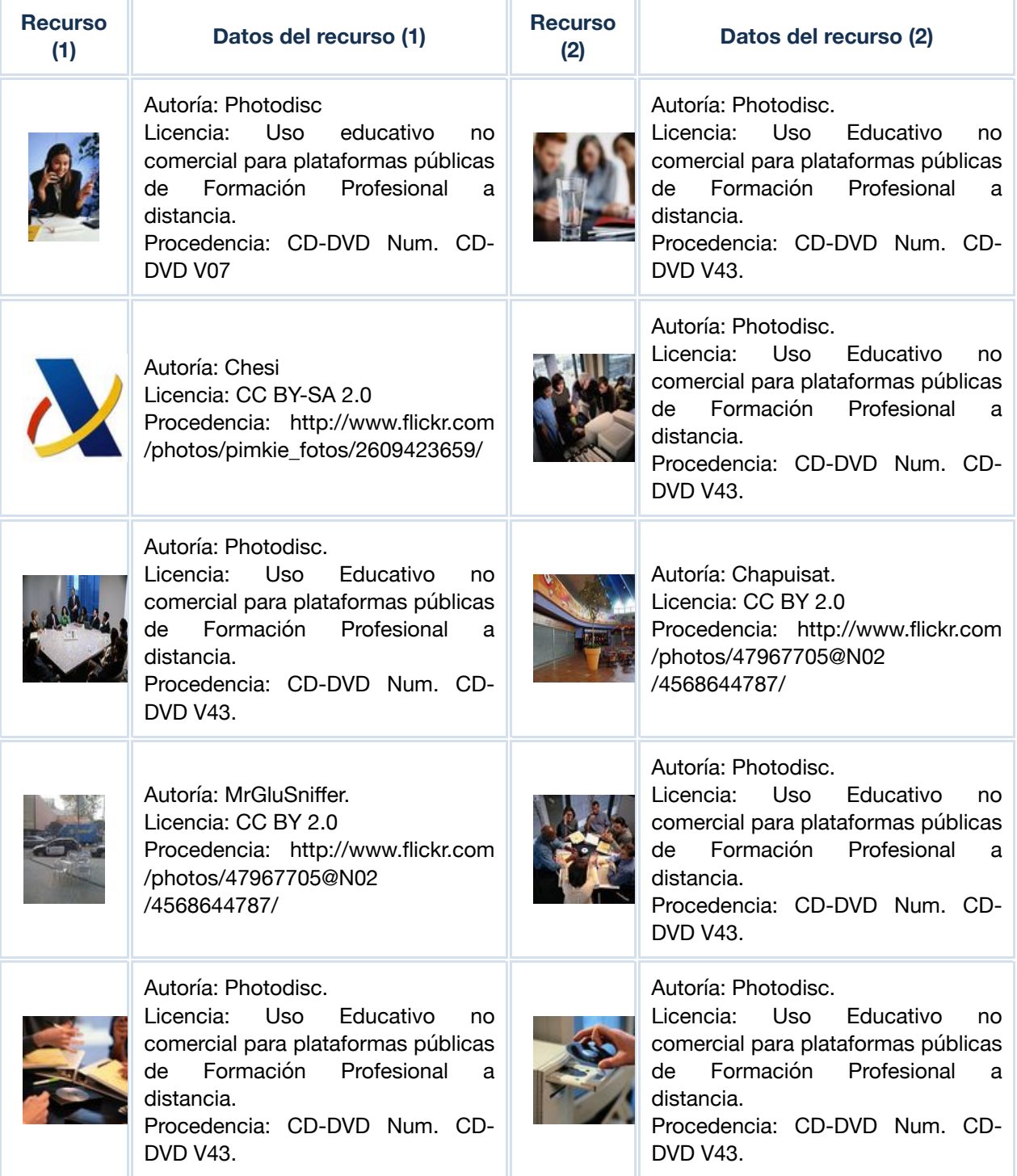